Ministério do Planejamento, Orçamento e Gestão **Instituto Brasileiro de Geografia e Estatística – IBGE** Diretoria de Informática Departamento de Atendimento

# **Pesquisa de Orçamentos Familiares** 2008-2009

# **Manual do Coordenador/Supervisor**

# Sistema Gerencial de Coleta e Captura de Dados

Rio de Janeiro 2008

## **Sumário**

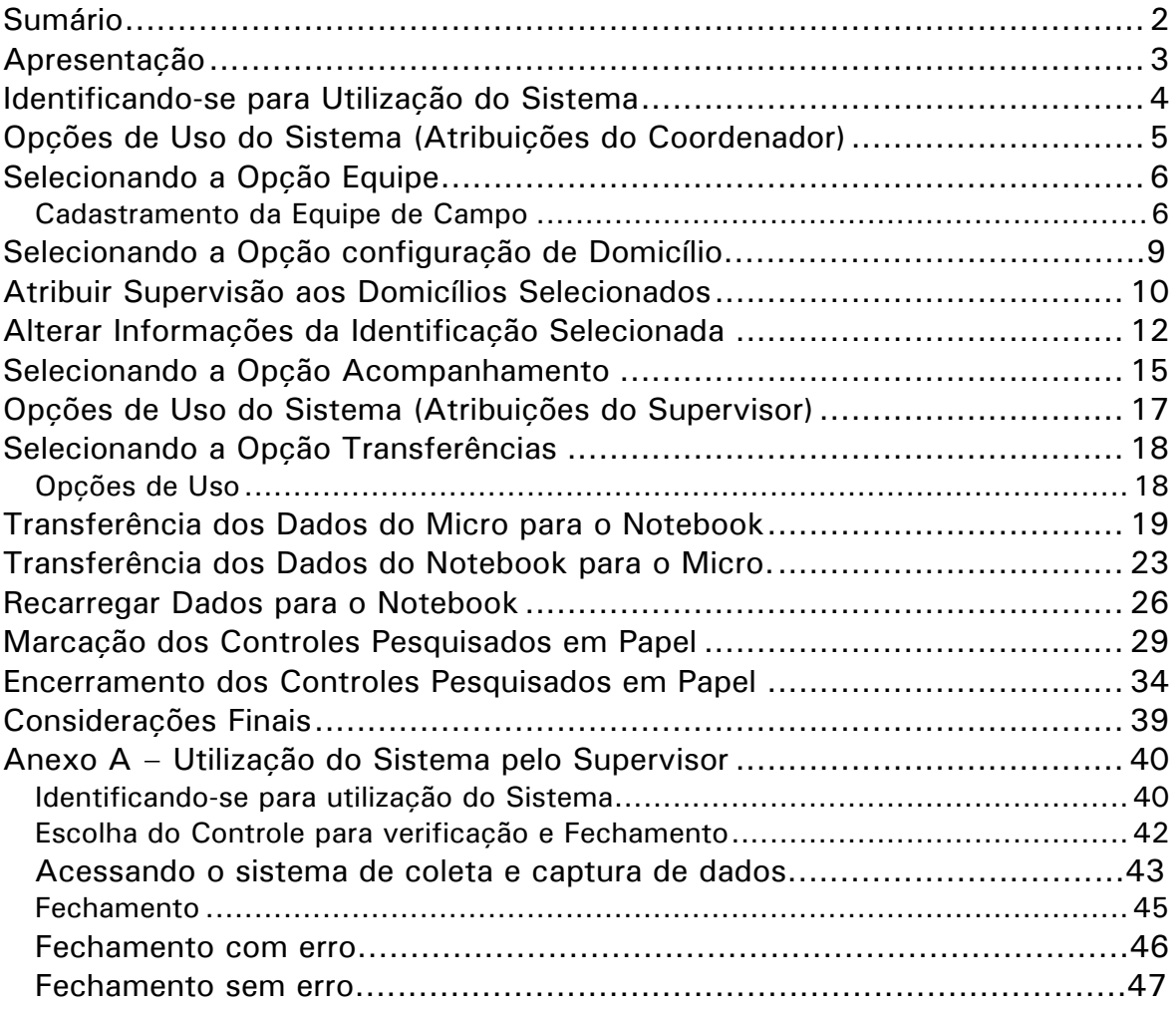

## **Apresentação**

Através desse Manual você encontrará subsídios para, como Supervisor do Sistema, desenvolver seu trabalho de uma forma rápida e segura.

O Sistema Gerencial de Coleta e Captura de Dados da Pesquisa de Orçamentos Familiares – POF 2008/2009 foi desenvolvido de modo a facilitar o gerenciamento da Pesquisa.

#### **Atribuições do Coordenador da Pesquisa:**

- **← Cadastrar a equipe de Supervisores;**
- Acompanhar a situação de cada controle;
- Realizar a configuração dos domicílios.

#### **O Supervisor terá acesso às seguintes opções:**

- Cadastrar as Equipes de Campo;
- Transferir os Dados do Micro para o Notebook, do Notebook para o Micro;
- Recarregar o Notebook (retornar um ou mais controles para o Notebook);

Marcar os controles que terão a pesquisa realizada com o uso de formulários;

Acompanhar a situação de cada controle.

### **Identificando-se para Utilização do Sistema**

Você deverá estar autorizado para utilizar o sistema. Acesse o **POF- Gerencial**, clicando no ícone correspondente.

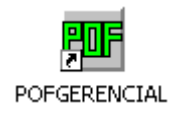

Na tela abaixo você deverá passar as **informações de autenticação de Coordenador / Supervisor da POF.** Para tanto, informe nos respectivos campos sua **UF,** seu **SIAPE** e sua **SENHA** e, a seguir, clique o botão **OK**.

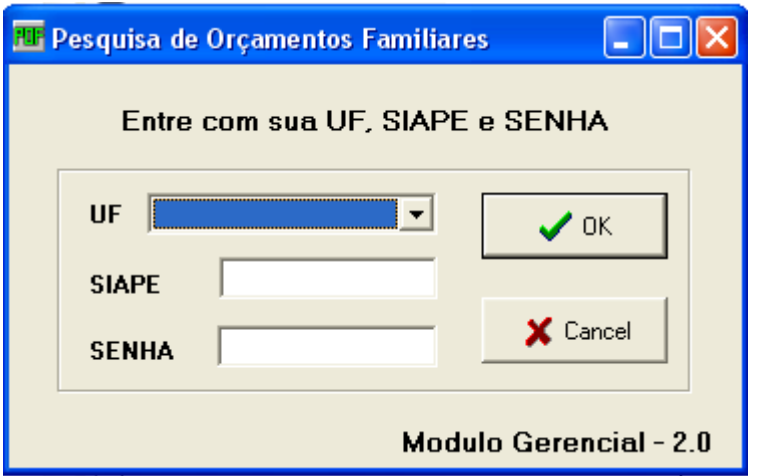

Caso seja o primeiro acesso ao Sistema, feito pelo Coordenador de Informática, entre com a **UF** o **SIAPE** 1111111 e a **SENHA** admin.

Nesse momento, será disponibilizada a **Tela Principal** que dá acesso ao Sistema.

## **Opções de Uso do Sistema (Atribuições do Coordenador)**

Na tela abaixo, aparecerão os seguintes navegadores:

- **Equipe**: para cadastrar a equipe de Supervisores;
- $\frac{1}{2}$ **Acompanhamento**: para acompanhar a situação de cada controle;

**Configuração de Domicílios**: que engloba a atribuição de supervisão aos domicílios selecionados e a alteração das informações da identificação selecionada;

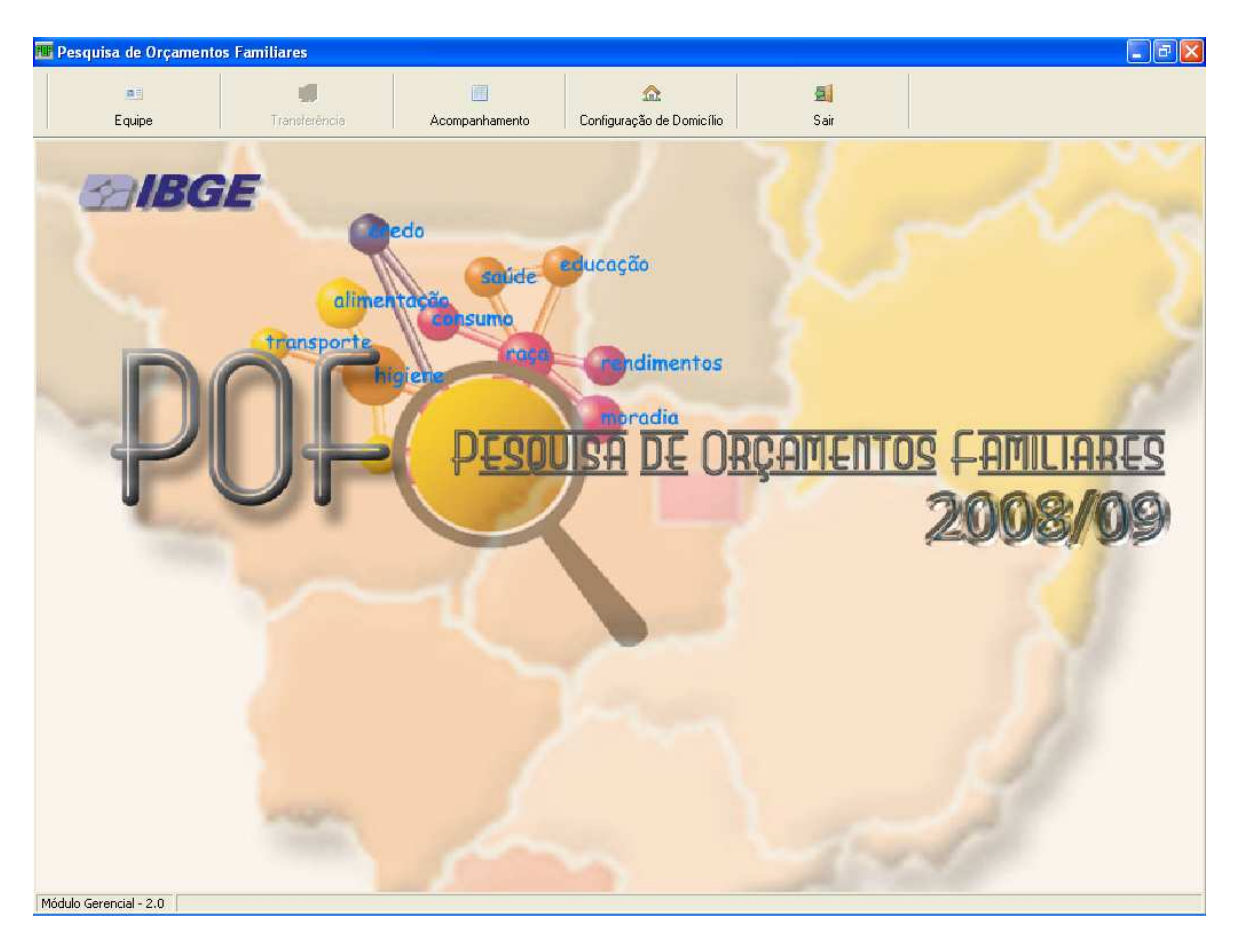

**Sair**: para sair do sistema.

## **Selecionando a Opção Equipe**

#### **Cadastramento da Equipe de Campo**

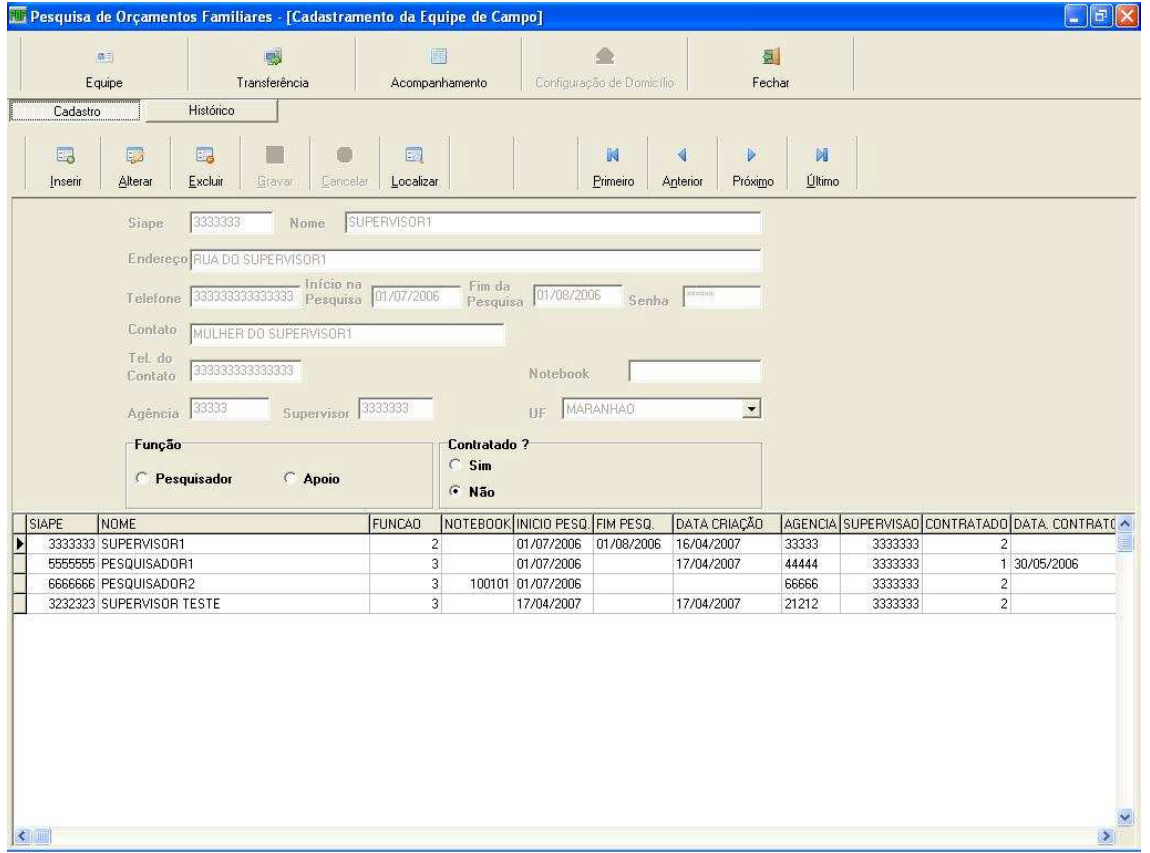

Para incluir um usuário, clique no botão **Inserir** e preencha os dados solicitados.

Para alterar os dados de algum usuário já cadastrado, selecione o usuário e clique no botão **Alterar**. Após alterar os dados, clique no botão **Gravar**.

Para excluir os dados de algum usuário já cadastrado, selecione o usuário e clique no botão **Excluir**.

Para localizar um usuário já cadastrado, clique no botão **Localizar**. Aparecerá uma janela solicitando que o número do SIAPE seja informado. Preencha o SIAPE e tecle **OK**.

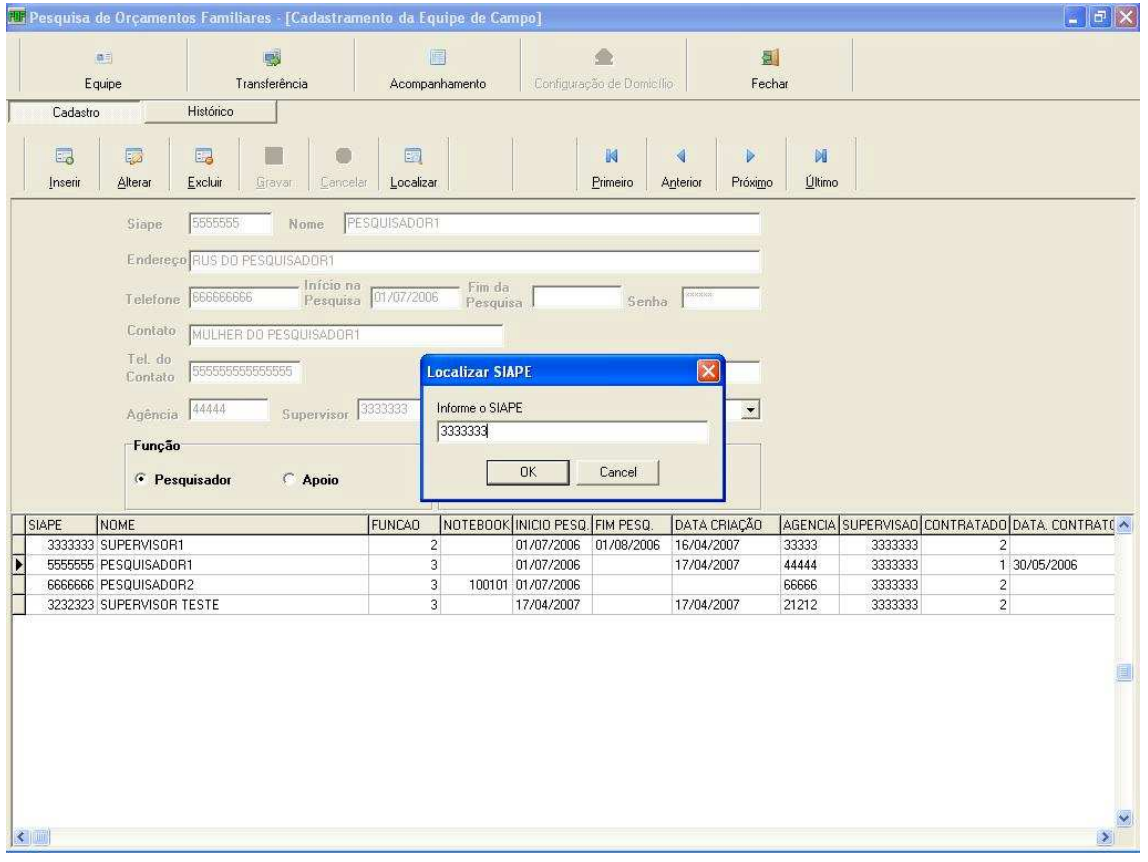

Você pode verificar o histórico de alterações de um usuário selecionando SIAPE e clicando no botão histórico na tela de equipe.

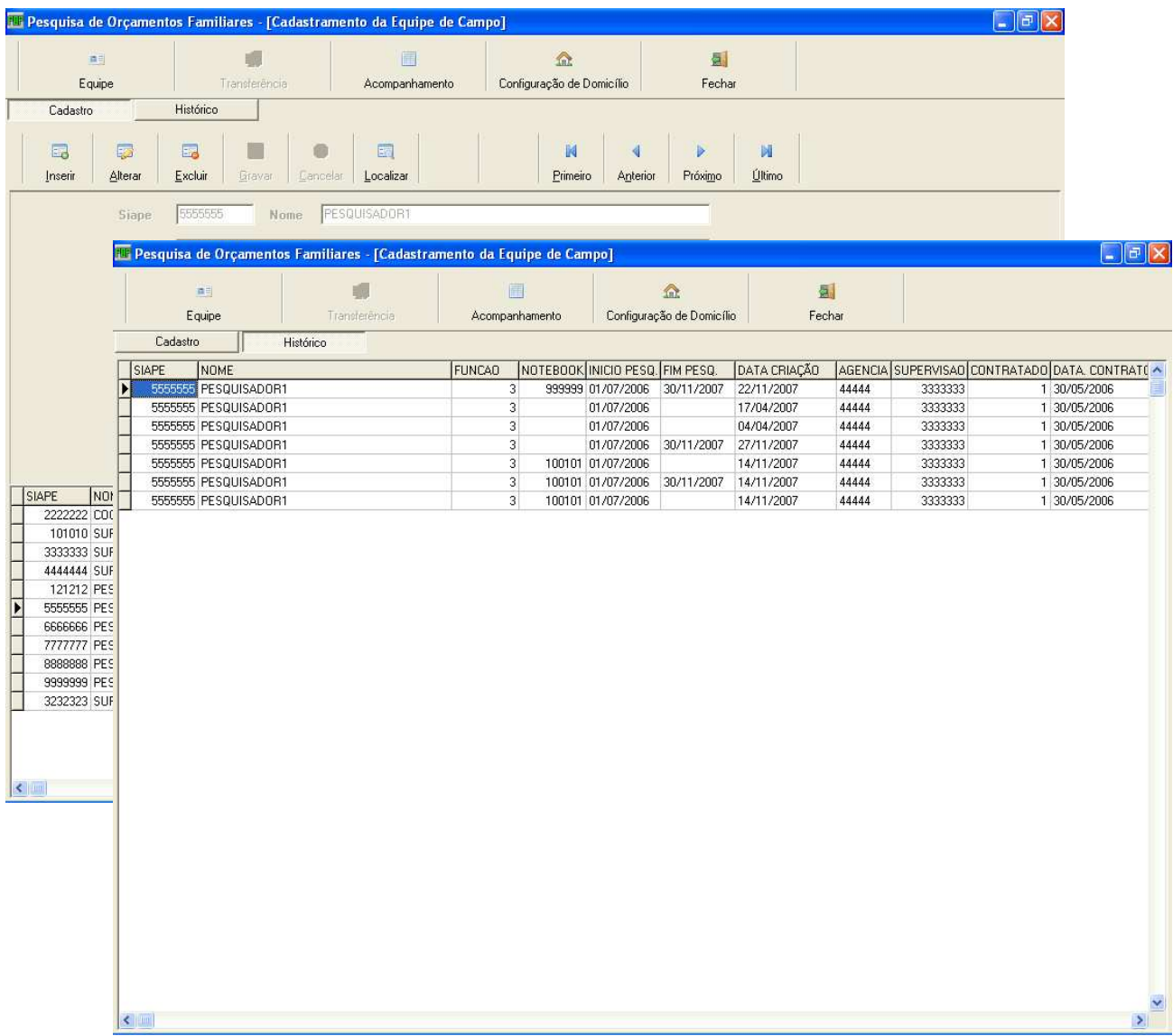

## **Selecionando a Opção Configuração de Domicílio**

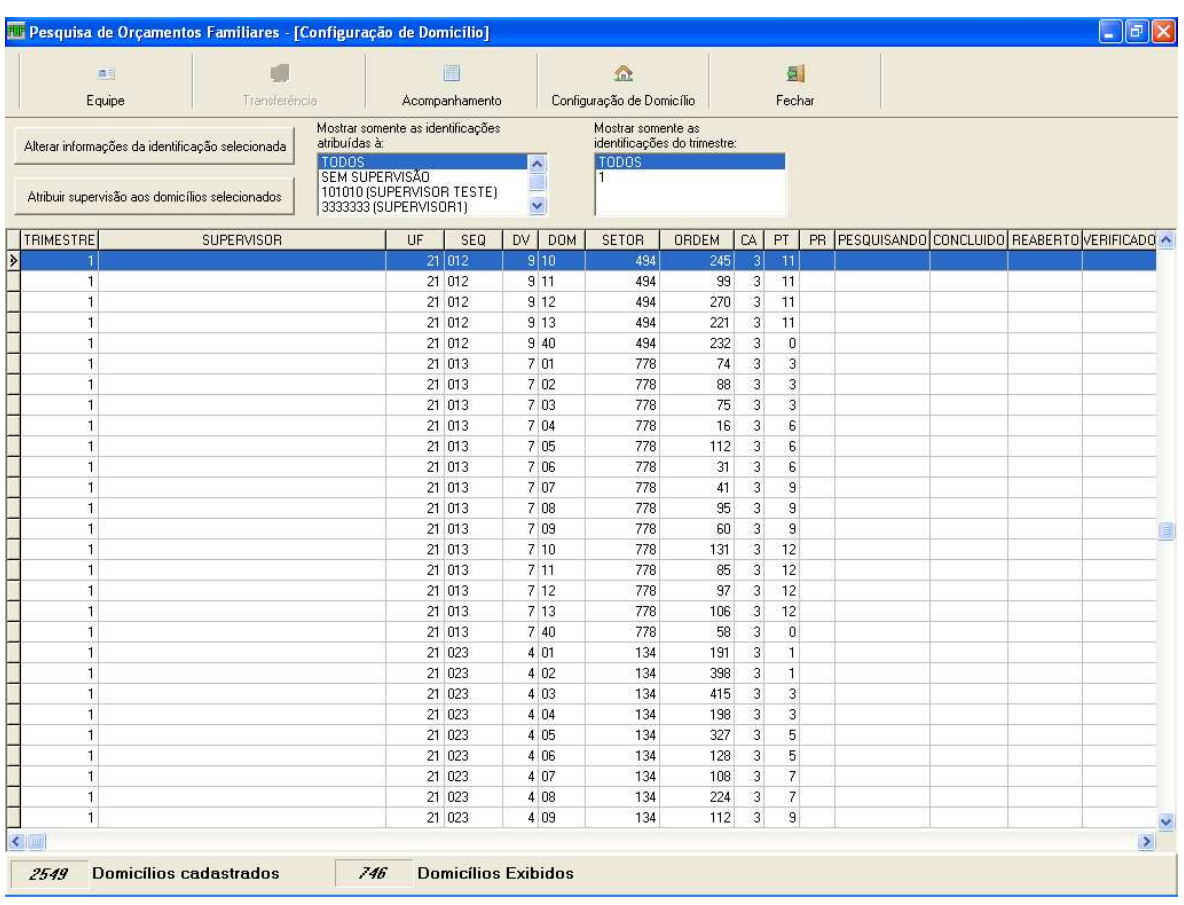

Ao clicar nesta opção, aparecerá a tela a seguir:

**Opções de seleção das identificações atribuídas à um determinado Supervisor.** Na tela acima está selecionada a opção TODOS.

**Opções de seleção das identificações por trimestre.** Na tela está selecionada a opção TODOS

Na tela acima, aparecem duas opções:

- **Alterar informações da identificação selecionada;**
- **Atribuir supervisão aos domicílios selecionados.**

## **Atribuir Supervisão aos Domicílios Selecionados**

Pode-se escolher para qual Supervisor o domicílio ou domicílios selecionados estarão visíveis durante a pesquisa. Isto é feito, selecionando-se o domicílio desejado e clicando no botão **Atribuir supervisão aos domicílios selecionados.**

A tela de atribuição de supervisão a um domicílio será exibida como na tela abaixo:

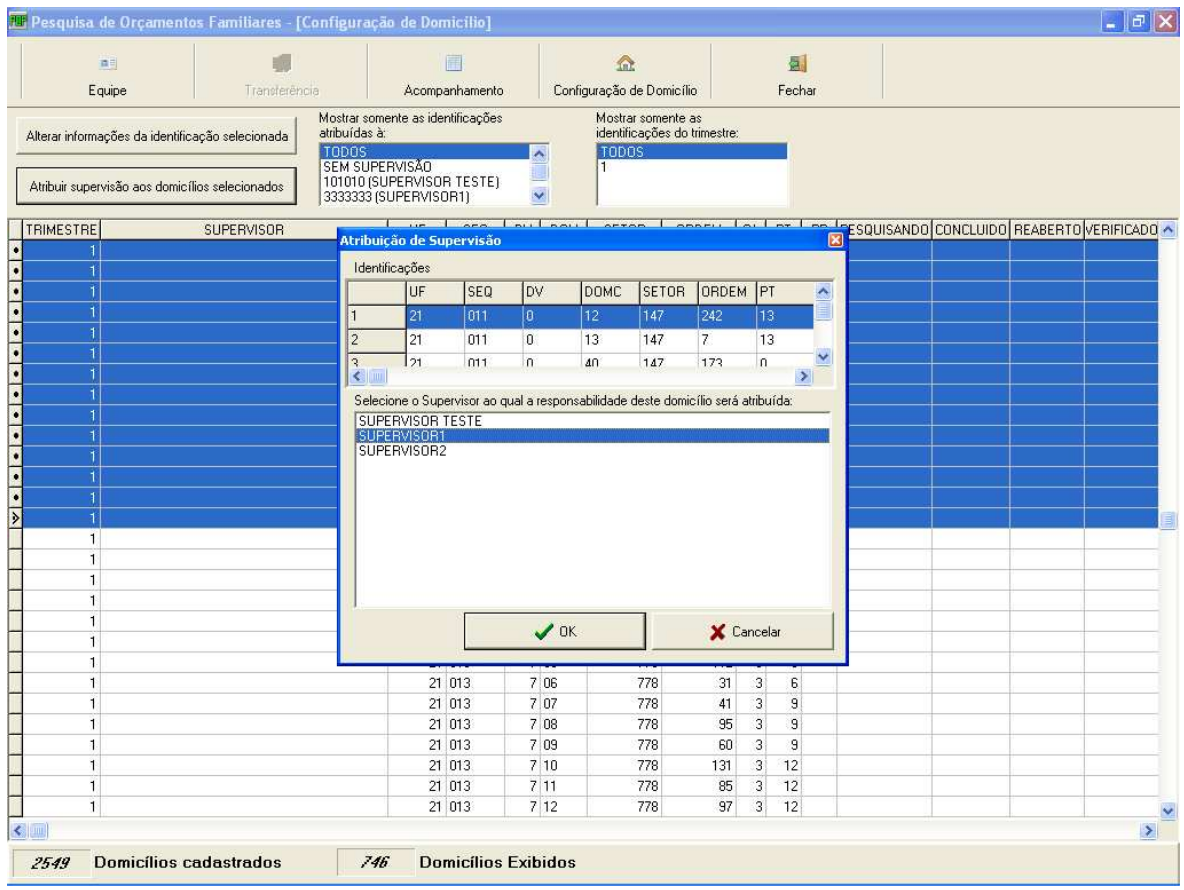

Na tela acima, está sendo mostrado o nome do Supervisor. Uma vez selecionado o supervisor, clique em **OK** para efetivar a operação ou em **Cancelar** para que nenhuma alteração seja efetivada.

Uma vez atribuído a um Supervisor, o domicílio só poderá ser acessado durante a Entrada de Dados por este Supervisor ou um dos pesquisadores cadastrados sob sua supervisão.

Clicando em **OK** aparece uma mensagem para confirmar a operação. Clique **Sim** para confirmar, ou **Não** para cancelar a operação

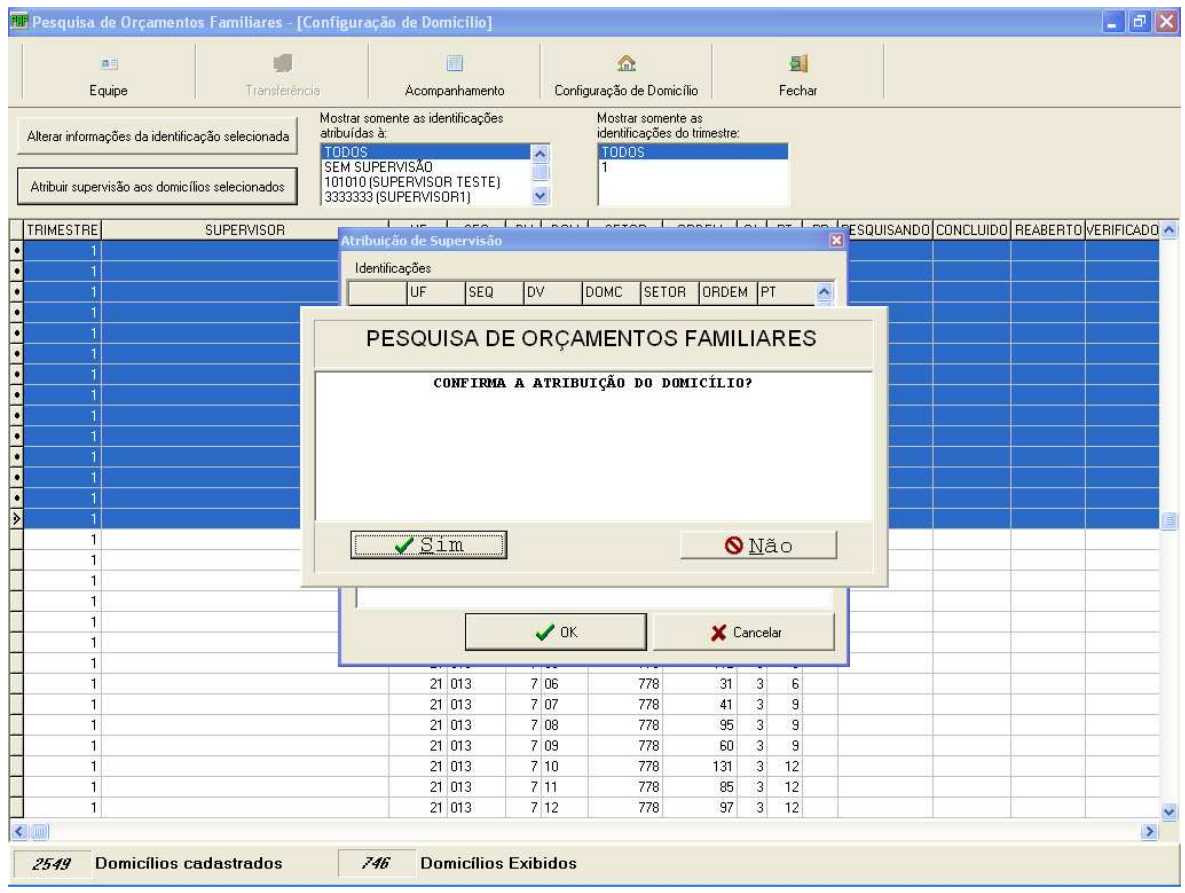

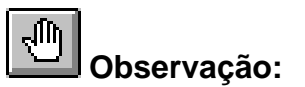

Para atribuir supervisão a mais de um domicílio de uma única vez, selecione todos os domicílios a serem atribuídos, e clique em **Atribuir supervisão aos domicílios selecionados**. Esta seleção múltipla é feita segurando-se a tecla **CTRL** pressionada e clicando em todos os domicílios desejados.

### **Alterar Informações da Identificação Selecionada**

É permitido ao Coordenador alterar, para cada identificação, as informações de Supervisão (desde que o domicílio ainda não esteja em pesquisa) e, alterar seu estado (**pesquisando, concluído, reaberto ou verificado**).

Para alterar as informações, basta clicar na opção **Alterar informações da identificação selecionada**.

#### **Para alterar um domicílio, o sistema exibirá a seguinte tela:**

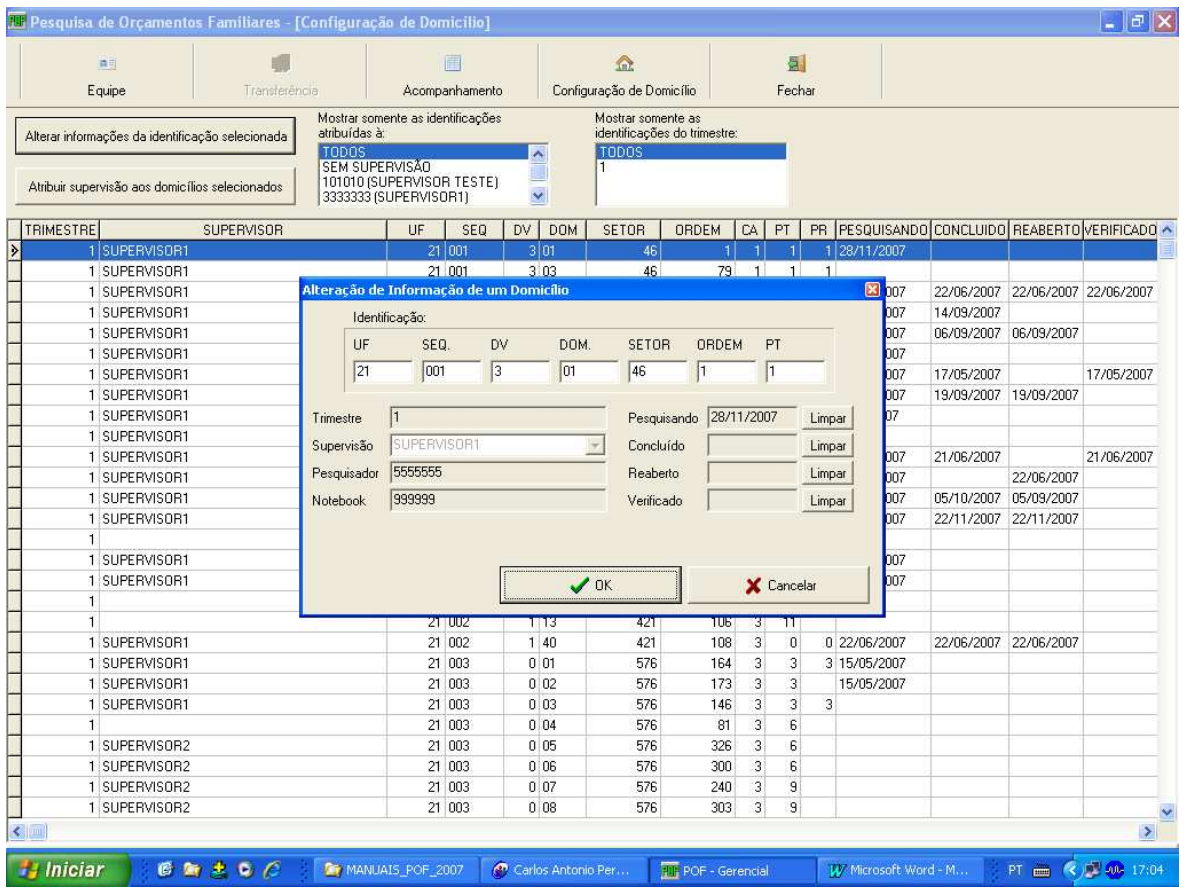

#### **Estado da Pesquisa:**

- -Pesquisando
- -Concluído
- -Reaberto
- -Verificado

### **Para alterar mais de um domicílio, selecione o primeiro, segure a tecla CTRL e selecione os demais. O sistema exibirá a seguinte tela:**

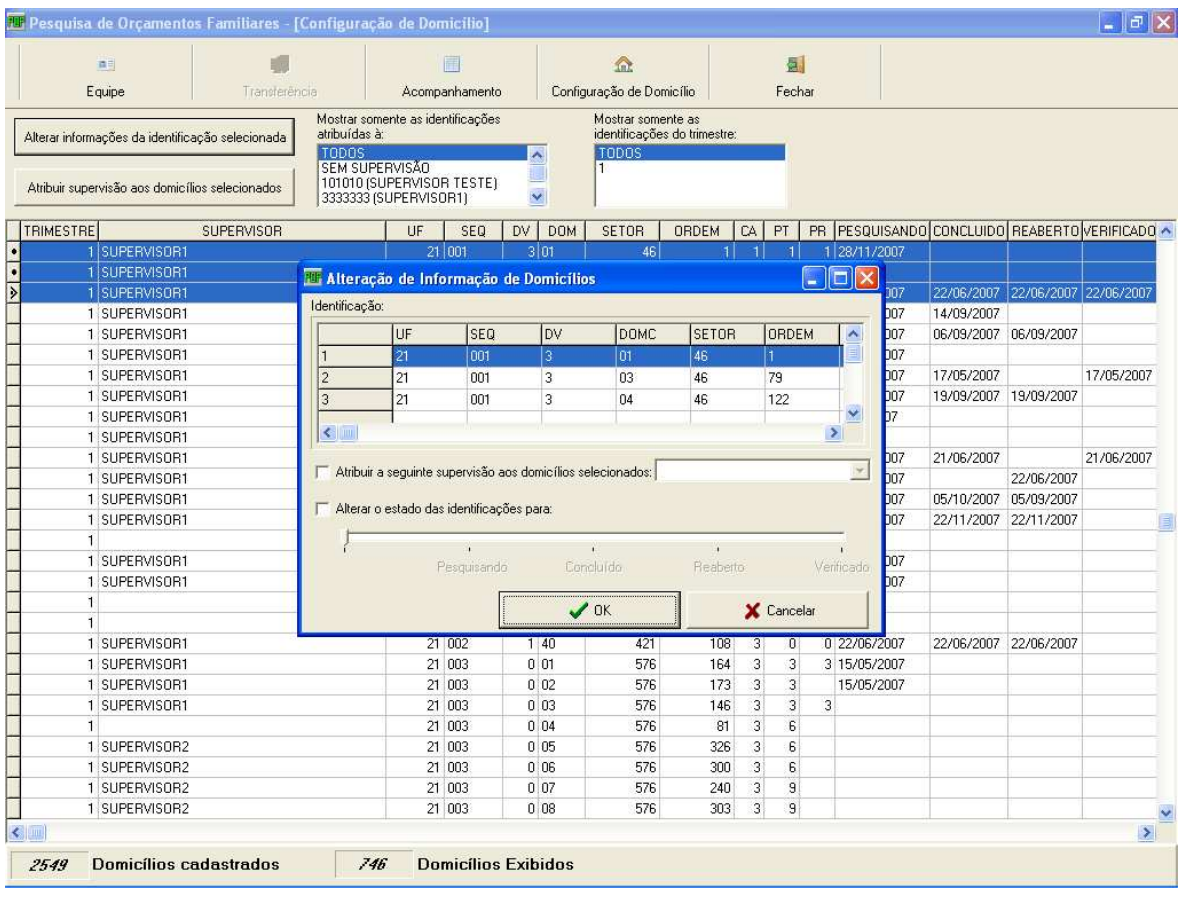

#### **Estado da Pesquisa:**

- -Pesquisando
- -Concluído
- -Reaberto
- -Verificado

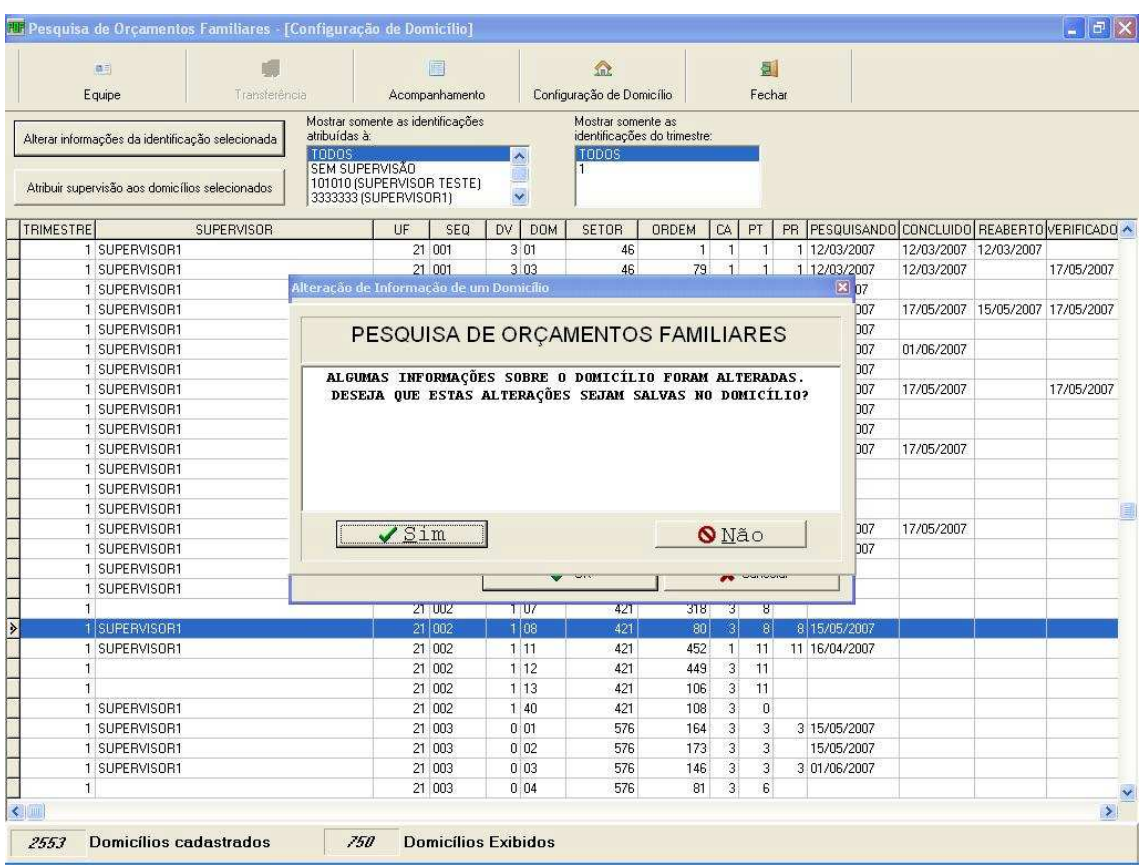

Após alterar os dados, o Sistema emitirá Mensagem de Confirmação.

Clique **Sim** para confirmar, ou **Não** para desistir da operação.

# **Selecionando a Opção Acompanhamento**

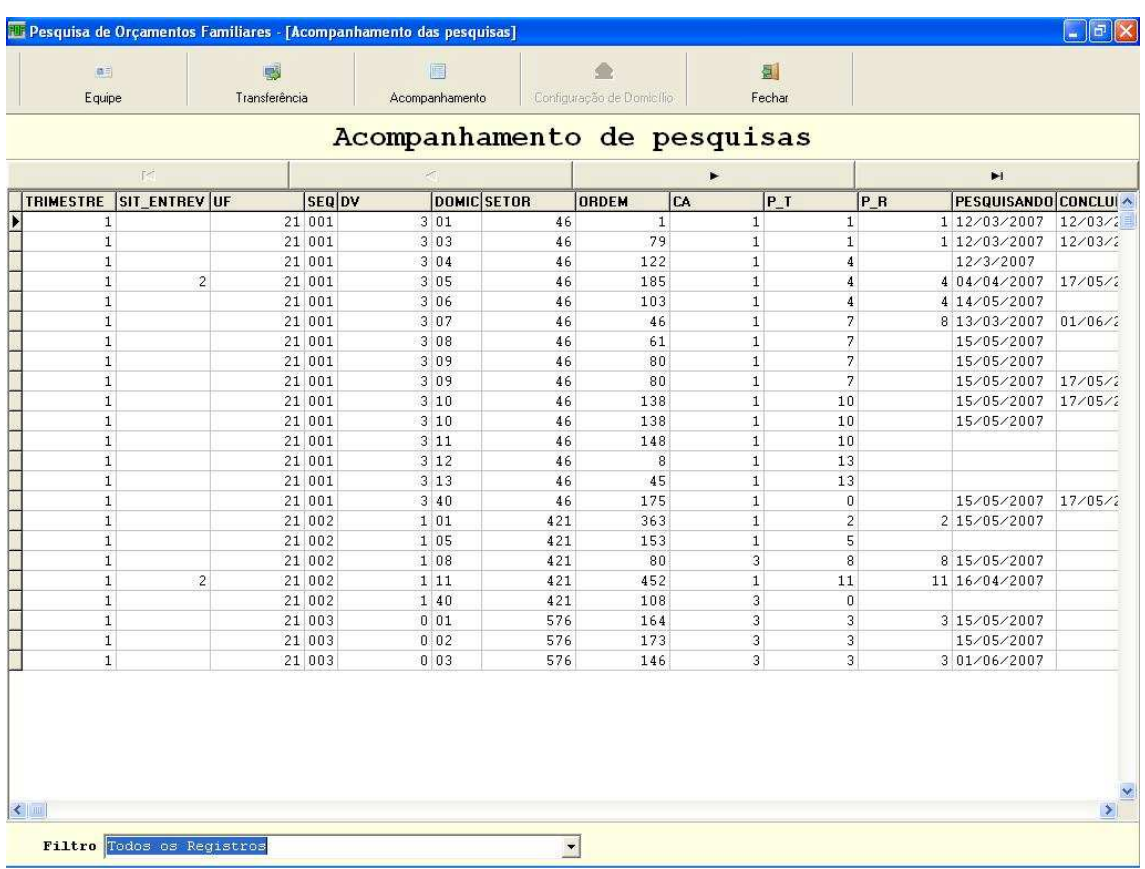

### Ao clicar em **Acompanhamento**, aparecerá a tela abaixo:

Ao clicar na seta do campo **Filtragem de Dados**, o Sistema exibirá uma lista com opções de filtragem, conforme tela abaixo.

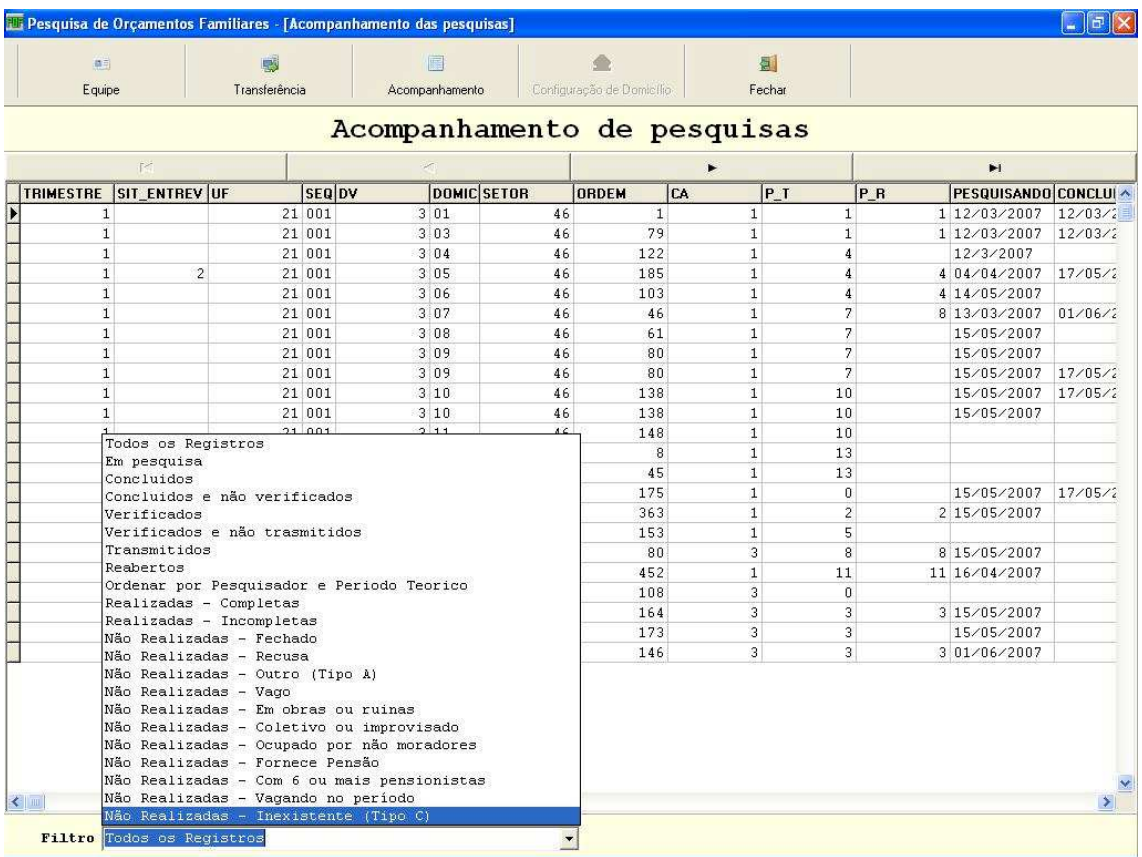

## **Opções de Uso do Sistema (Atribuições do Supervisor)**

Na tela abaixo, aparecerão os seguintes navegadores:

- **Equipe:** para cadastrar a equipe de campo; **(vide pagina 6**)
- **Transferências:** para transferir os dados Micro>Notebook, Notebook>Micro, Recarregar Notebook e Coleta Questionário;
- **Acompanhamento:** para acompanhar a situação de cada controle; **(vide pagina 15)**
- **Sair:** para sair do sistema.÷

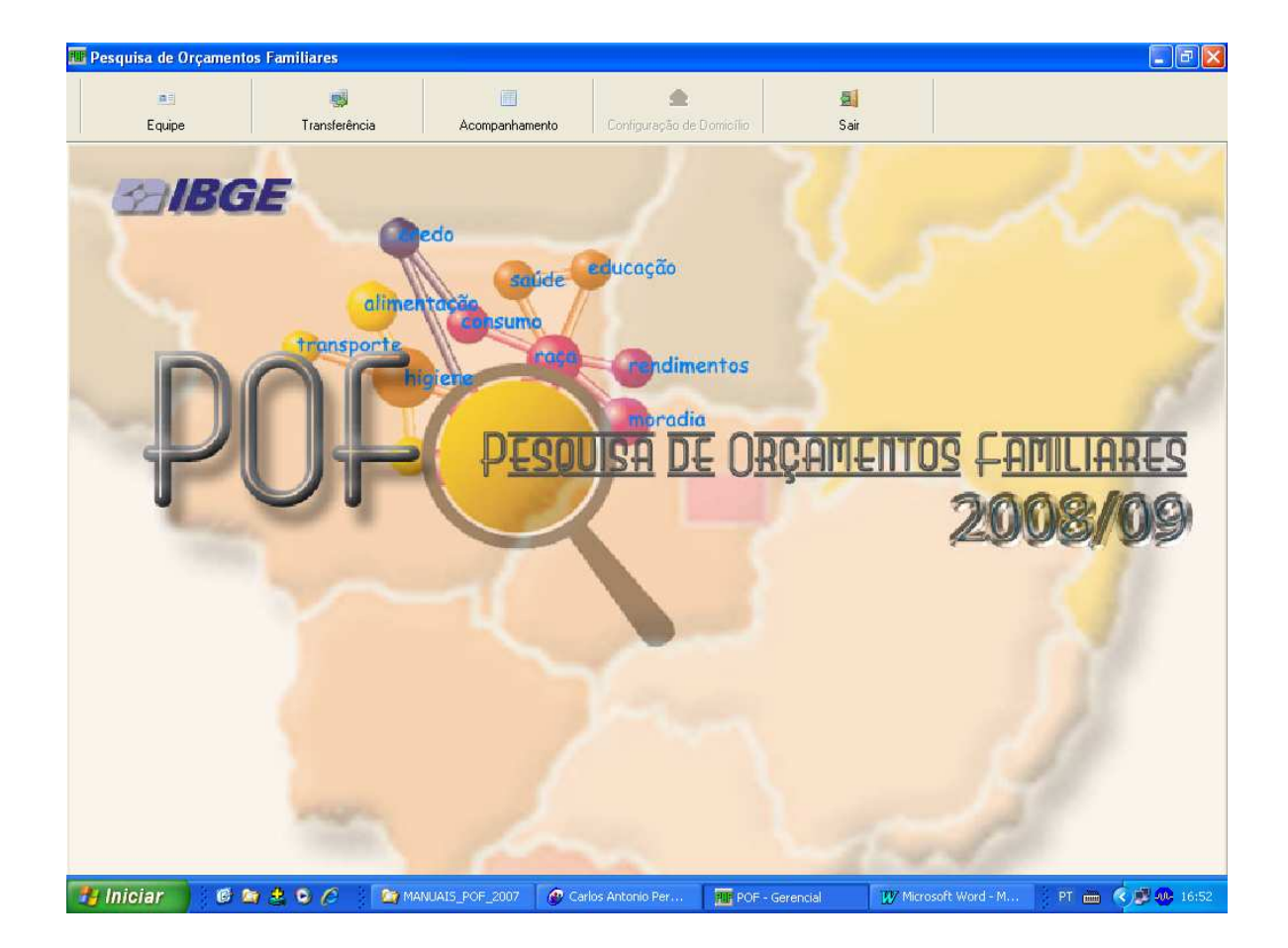

## **Selecionando a Opção Transferências**

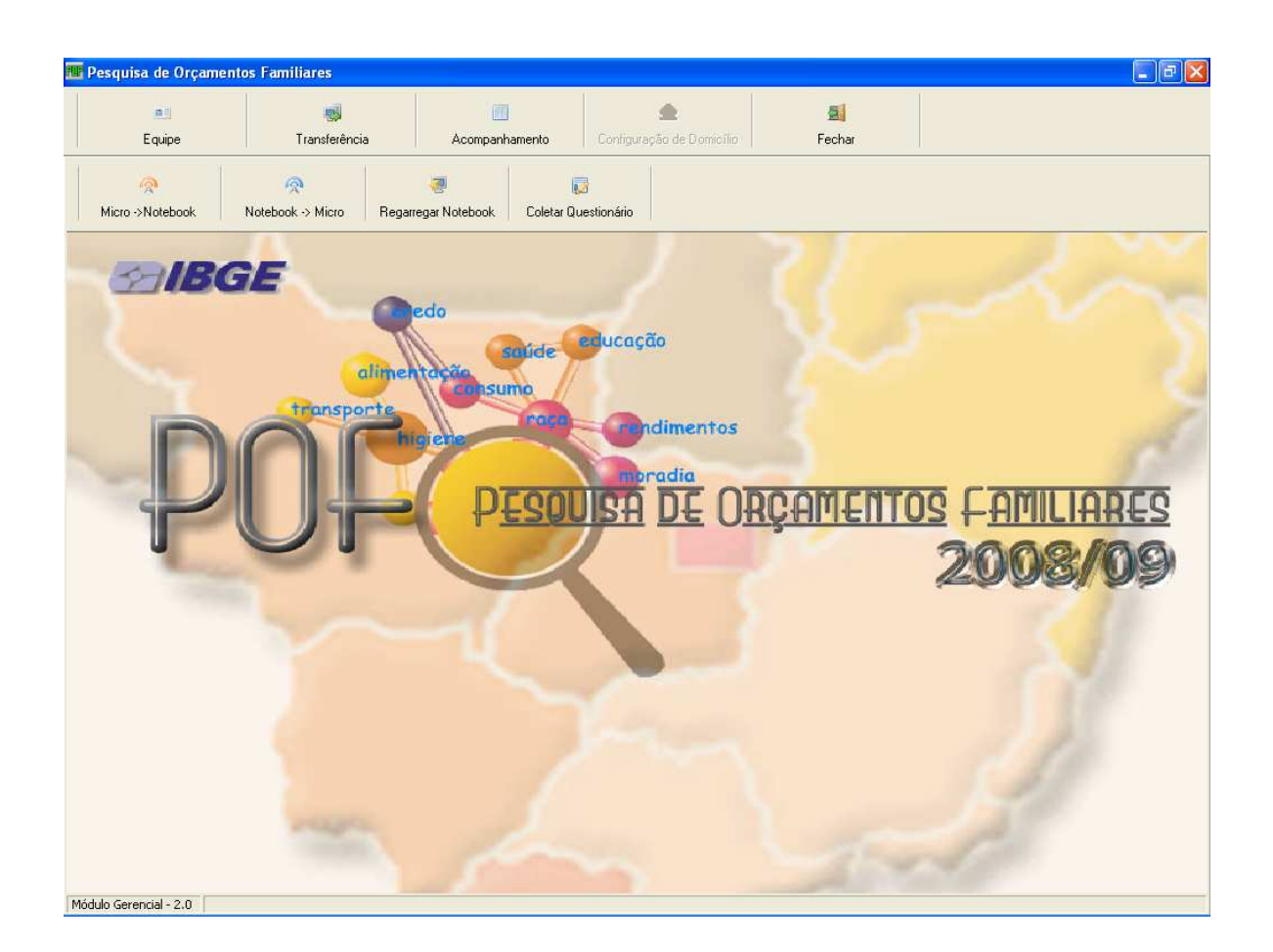

#### **Opções de Uso**

Na tela acima aparecerão os seguintes navegadores:

**Micro>Notebook:** para efetuar a transferência dos dados do micro para o Notebook;

**Notebook >Micro:** para efetuar a transferência dos dados do Notebook para o micro;

**Recarregar Notebook:** para retornar um ou mais controles para o Notebook;

**Coleta Questionário:** para marcar os controles que terão a pesquisa realizada com o uso de formulários;

## **Transferência dos Dados do Micro para o Notebook**

Ao selecionar a opção **Micro> Notebook** aparecerão as telas exibidas a seguir:

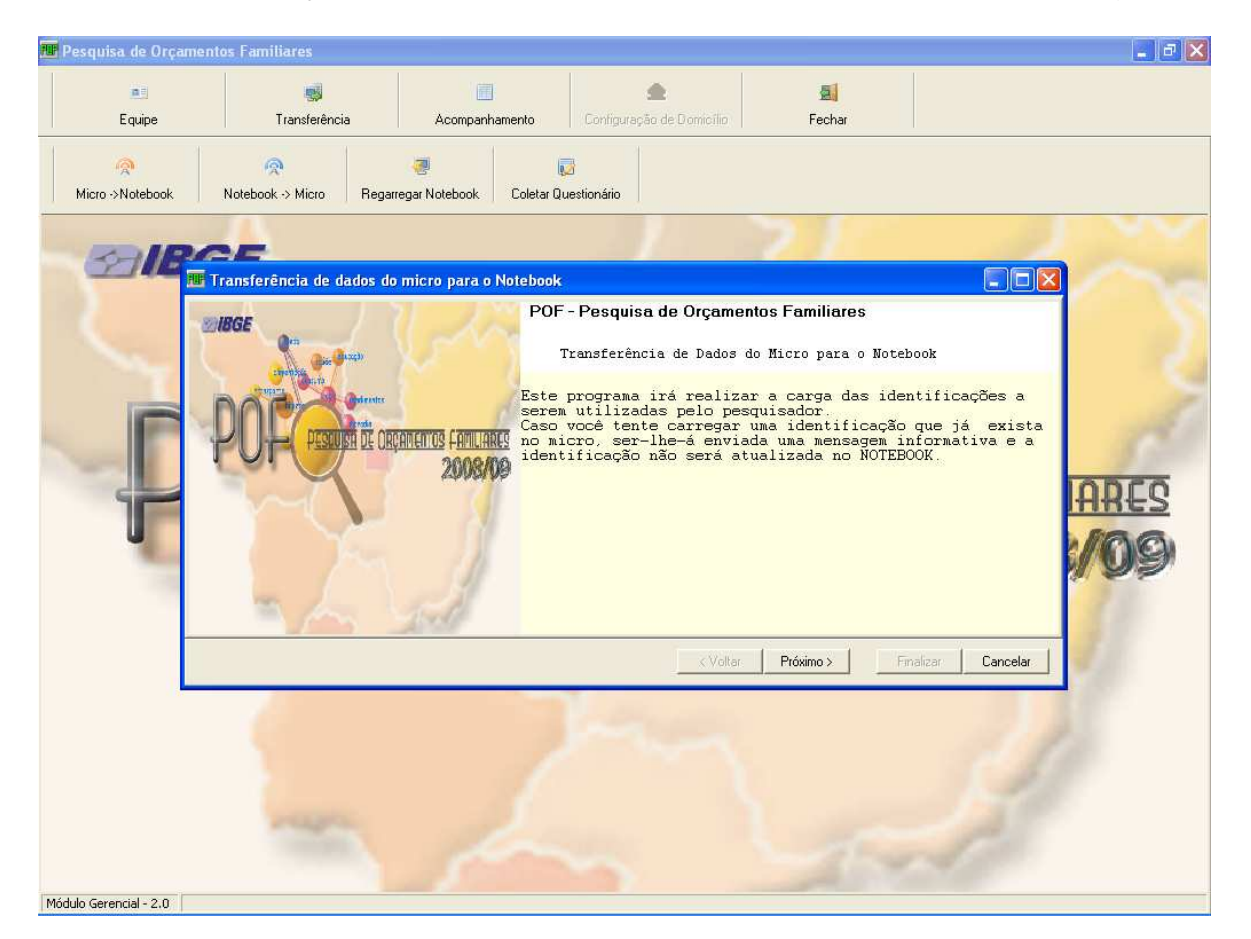

Após ler a Mensagem de Alerta, clique no botão **Próximo>**.

O próximo passo para efetuar a transferência dos dados do micro para o notebook é a seleção das identificações a serem enviadas, como mostra a tela abaixo:

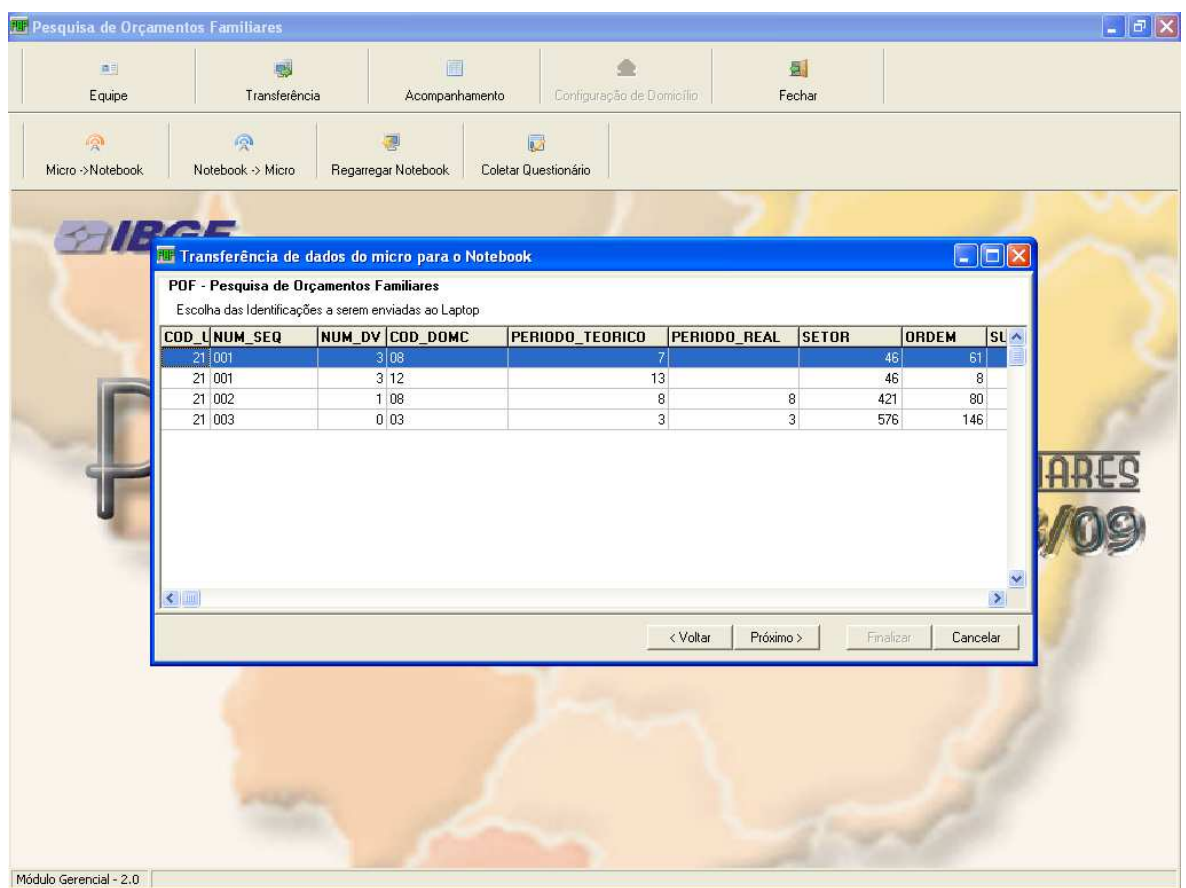

Quando for necessário marcar um conjunto de identificações, basta marcar a primeira identificação, teclar **<CTRL>** e simultaneamente marcar as outras identificações.

Após a escolha da(s) Identificação(ões) tecle no botão **Próximo>**.

Prosseguindo na transferência, é necessário que você selecione o número do patrimônio do notebook que irá receber as informações.

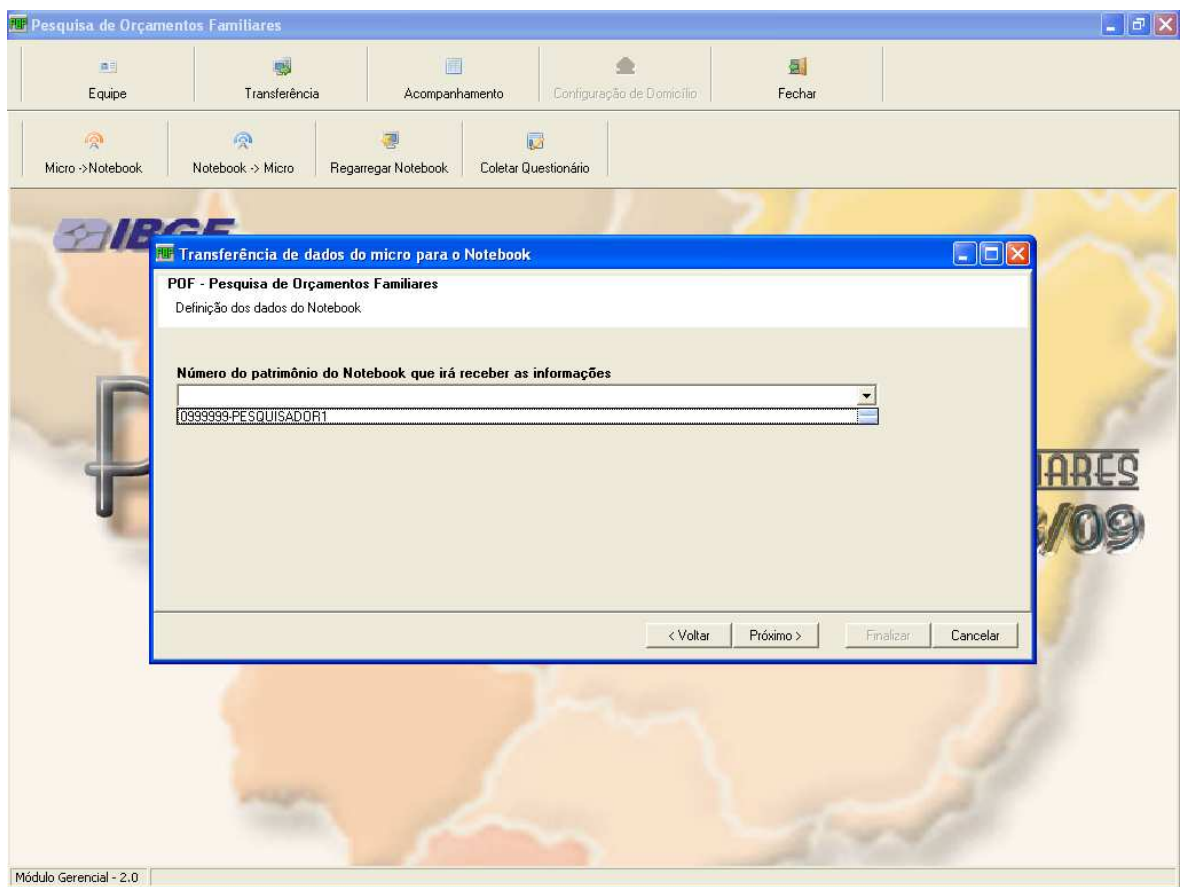

O Sistema já fornece a lista com os patrimônios cadastrados.

Após a seleção do notebook tecle no botão **Próximo>**.

A tela abaixo exibe os dados de transferência e solicita a confirmação, com a seguinte mensagem:

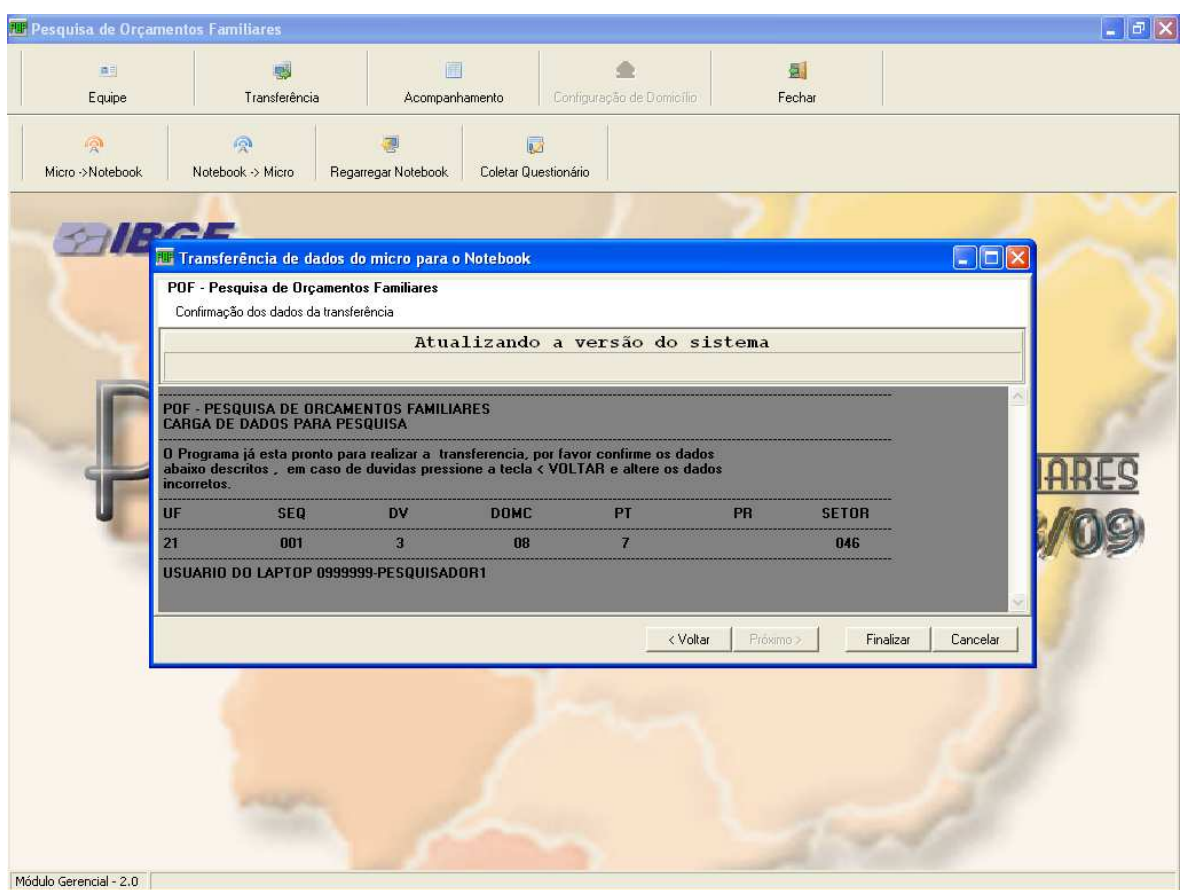

Para confirmar a transferência, clique no botão **Finalizar**. Em caso de dúvidas, pressione a tecla **<Voltar** e altere os dados.

Após confirmar os dados, o Sistema apresentará uma mensagem comunicando que o processo de carga no notebook está terminado.

## **Transferência dos Dados do Notebook para o Micro.**

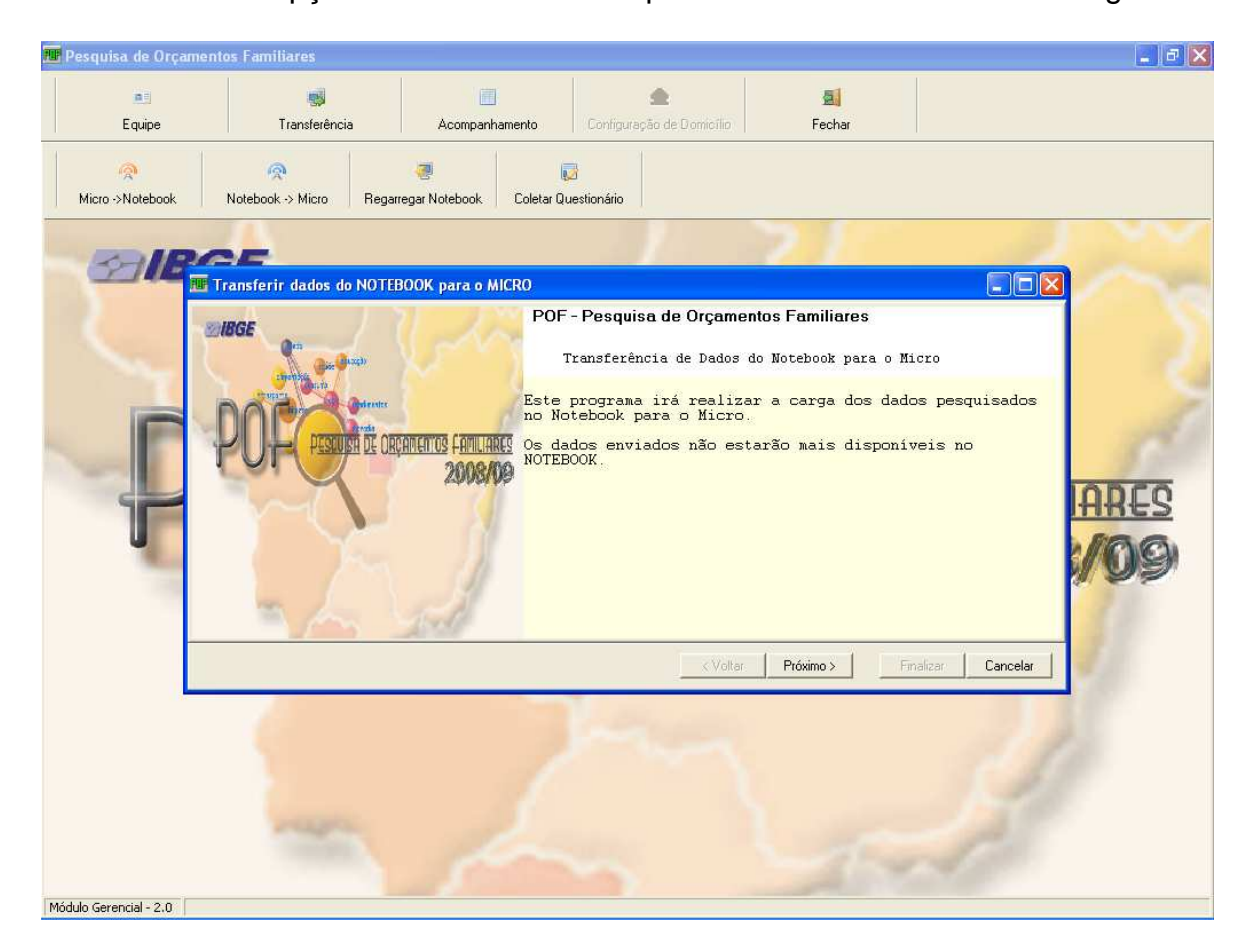

Ao selecionar a opção **Notebook>Micro** aparecerão as telas exibidas a seguir:

Após ler a mensagem, clique no botão **Próximo>**.

O próximo passo para efetuar a transferência dos dados do notebook para o micro é a seleção das identificações a serem enviadas.

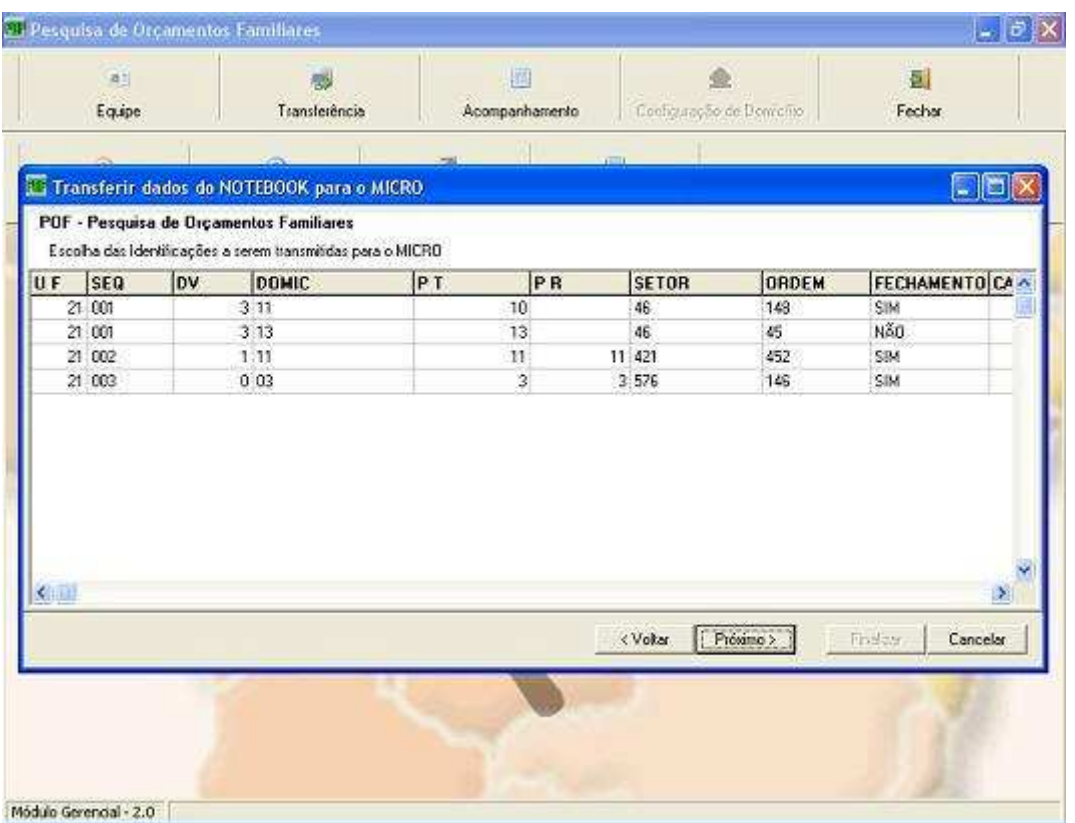

Quando for necessário marcar um conjunto de identificações, basta marcar a primeira identificação, teclar **<CTRL>** e simultaneamente marcar as outras identificações.

Obs:- Somente os controle com a coluna **Fechamento** igual a **"sim"** poderão ser transferidos

Após a escolha da(s) Identificação(ões) tecle no botão **Próximo>**.

A tela abaixo exibe os dados de transferência e solicita a confirmação, com a seguinte mensagem:

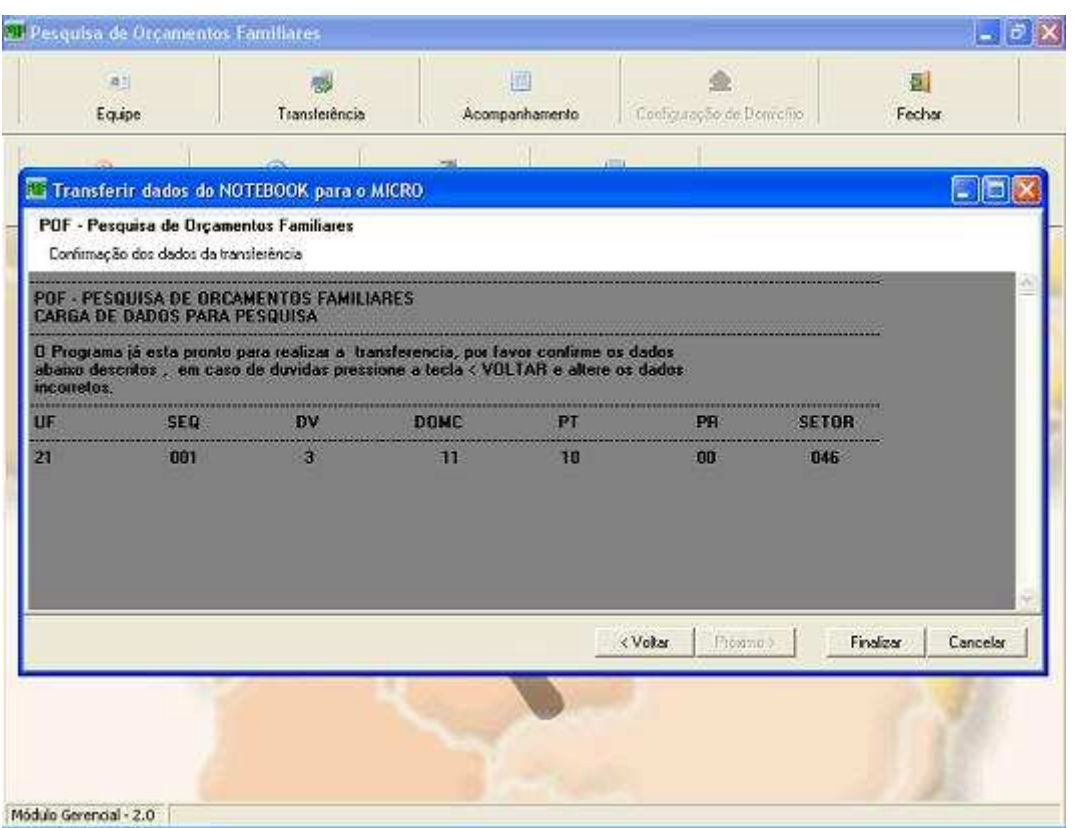

Para confirmar a transferência, clique no botão **Finalizar**. Em caso de dúvidas, pressione a tecla **<Voltar** e altere os dados.

Após confirmar os dados, o Sistema apresentará uma mensagem comunicando que o processo de transferência está terminado.

### **Recarregar Dados para o Notebook**

Ao selecionar a opção **Recarregar Notebook** aparecerão as telas exibidas a seguir:

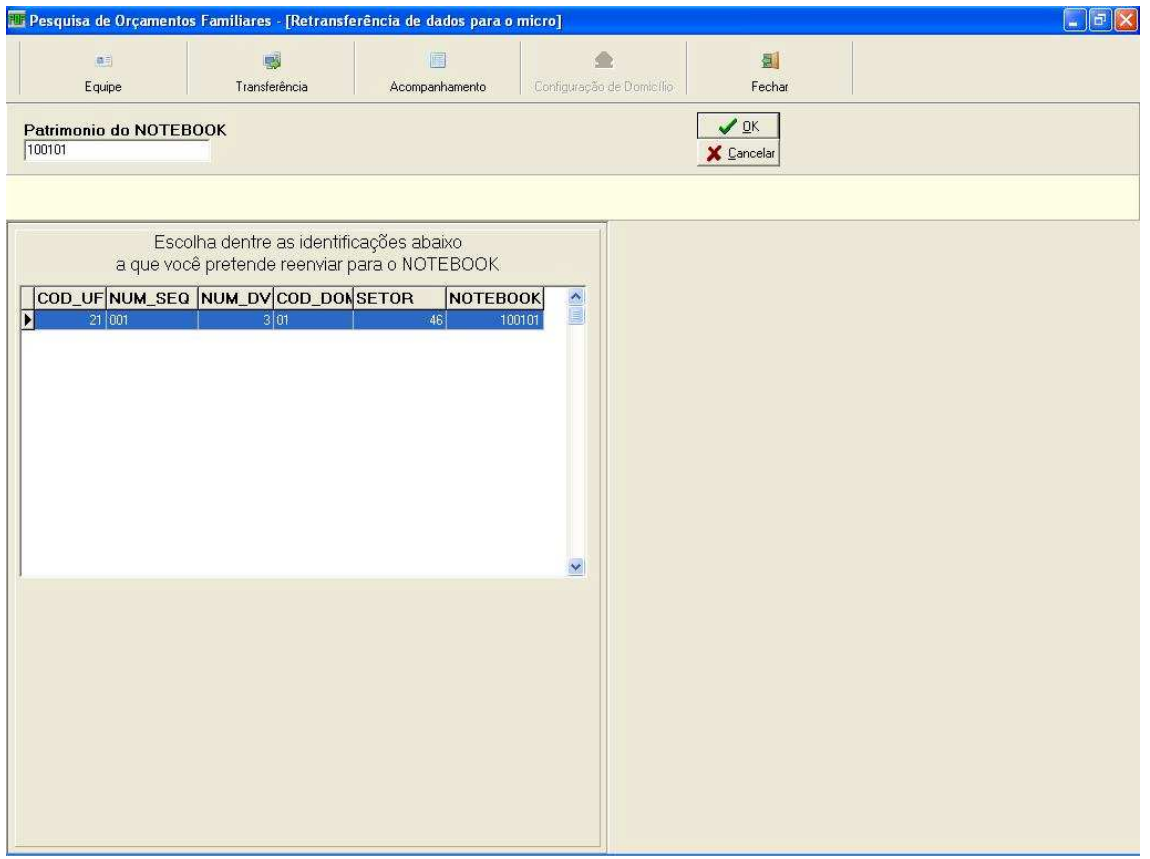

Preencha o número do patrimônio do notebook, clique em **OK** e selecione o controle a ser retransmitido.

Se o número do patrimônio informado for **999999**, o sistema entende que a recarga é de um domicílio pesquisado em papel e fará a transferência para um banco interno no Desktop.

Clicando no controle selecionado a ser retransmitido, aparecerá uma tarja na tela mostrando, abaixo do patrimônio do notebook, a **UF**, **SEQ**, **DOMIC**, **DV** e **ORDEM**.

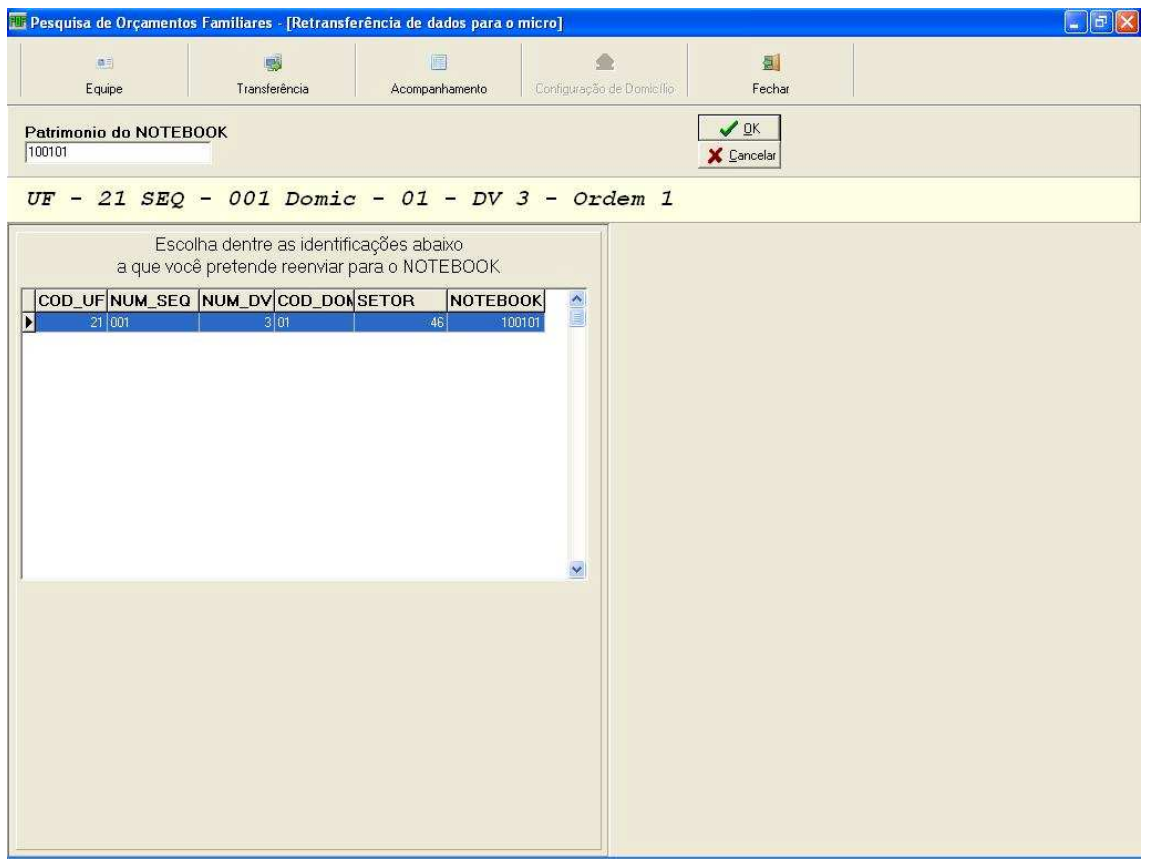

Só serão mostrados os domicílios que foram pesquisados no Notebook informado ou em papel(no caso de 999999).

**É permitido a transferência de apenas um domicílio de cada vez**.

Ao clicar em **OK**, o sistema emitirá uma mensagem de confirmação.

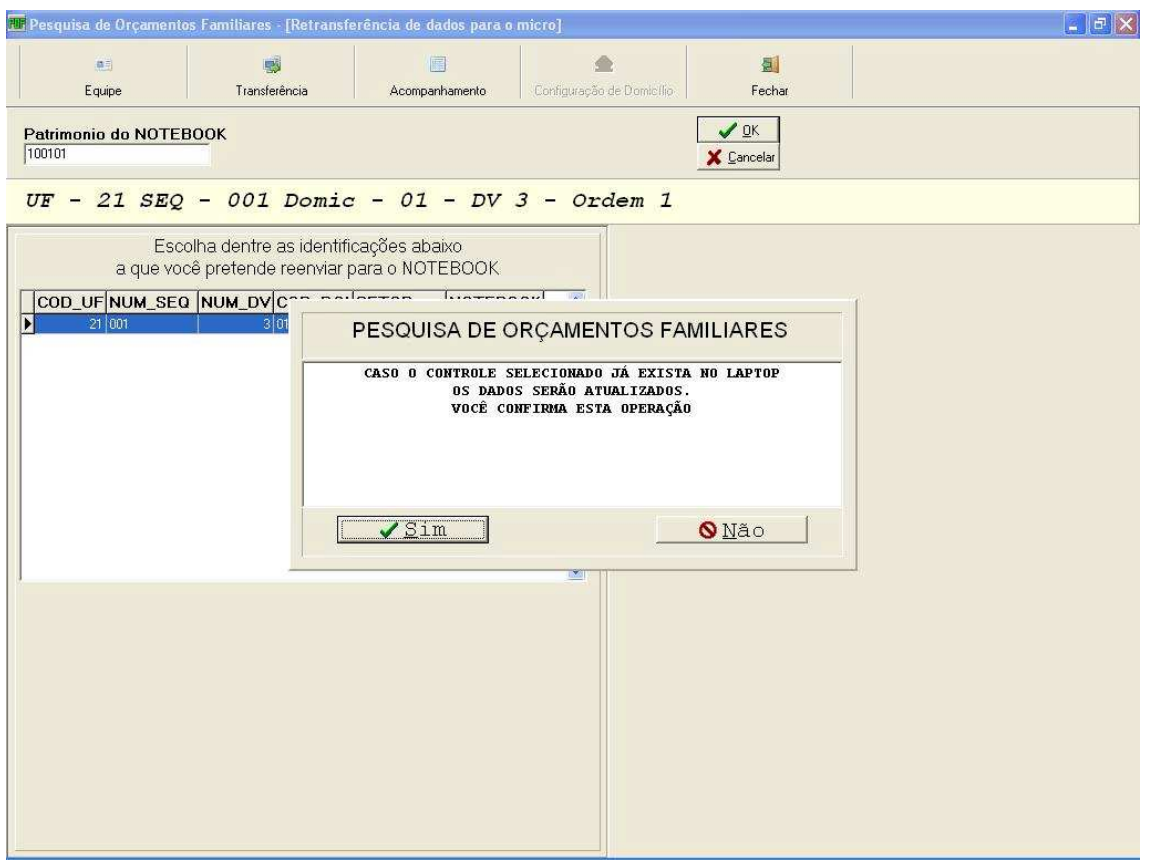

Ao confirmar a operação (botão **SIM**) o sistema emitirá a mensagem: "**Retransmissão terminada com êxito**".

## **Marcação dos Controles Pesquisados em Papel**

Ao selecionar a opção **Coleta Questionário,** aparecerão as telas exibidas a seguir:

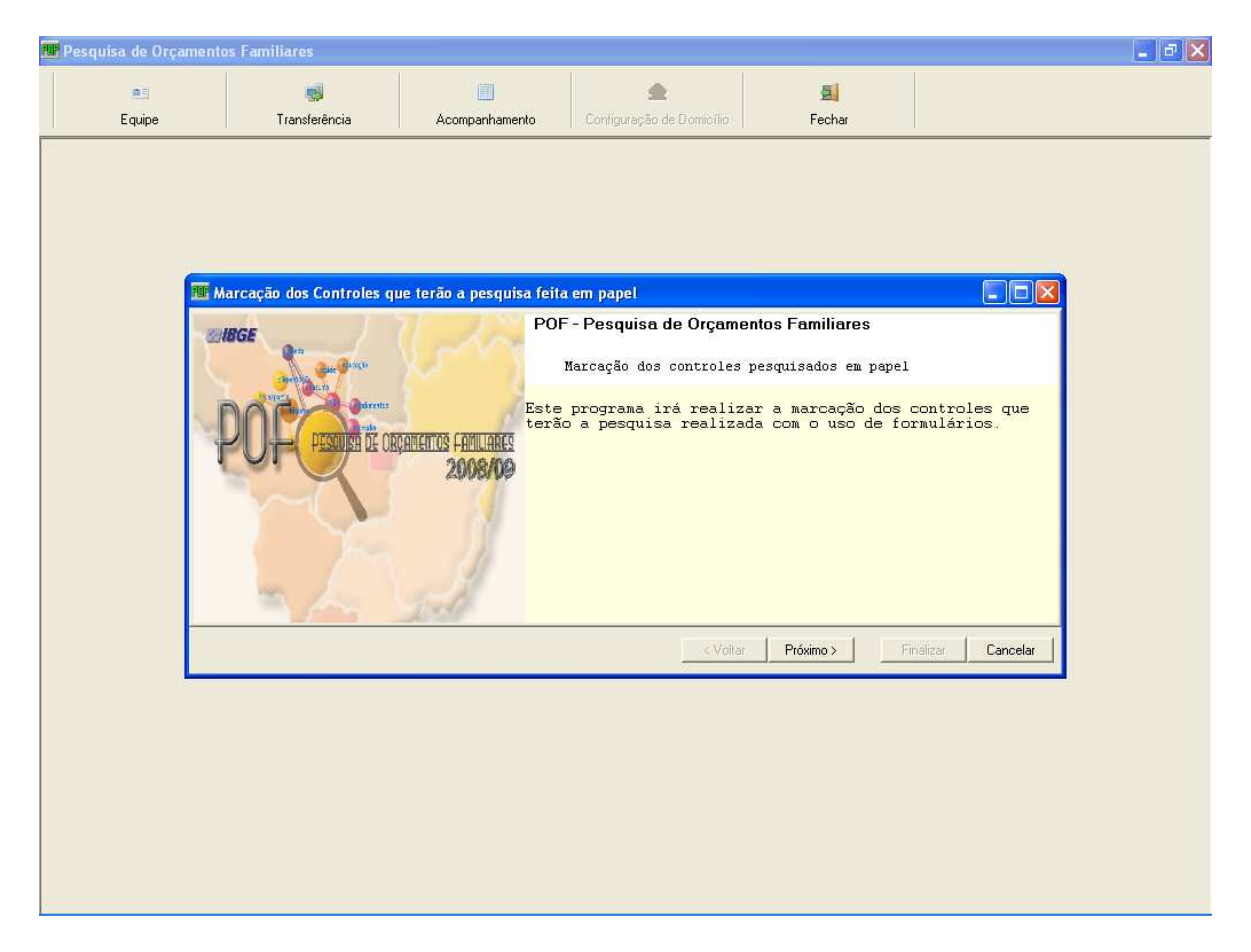

Após ler a mensagem, clique no botão **Próximo>**.

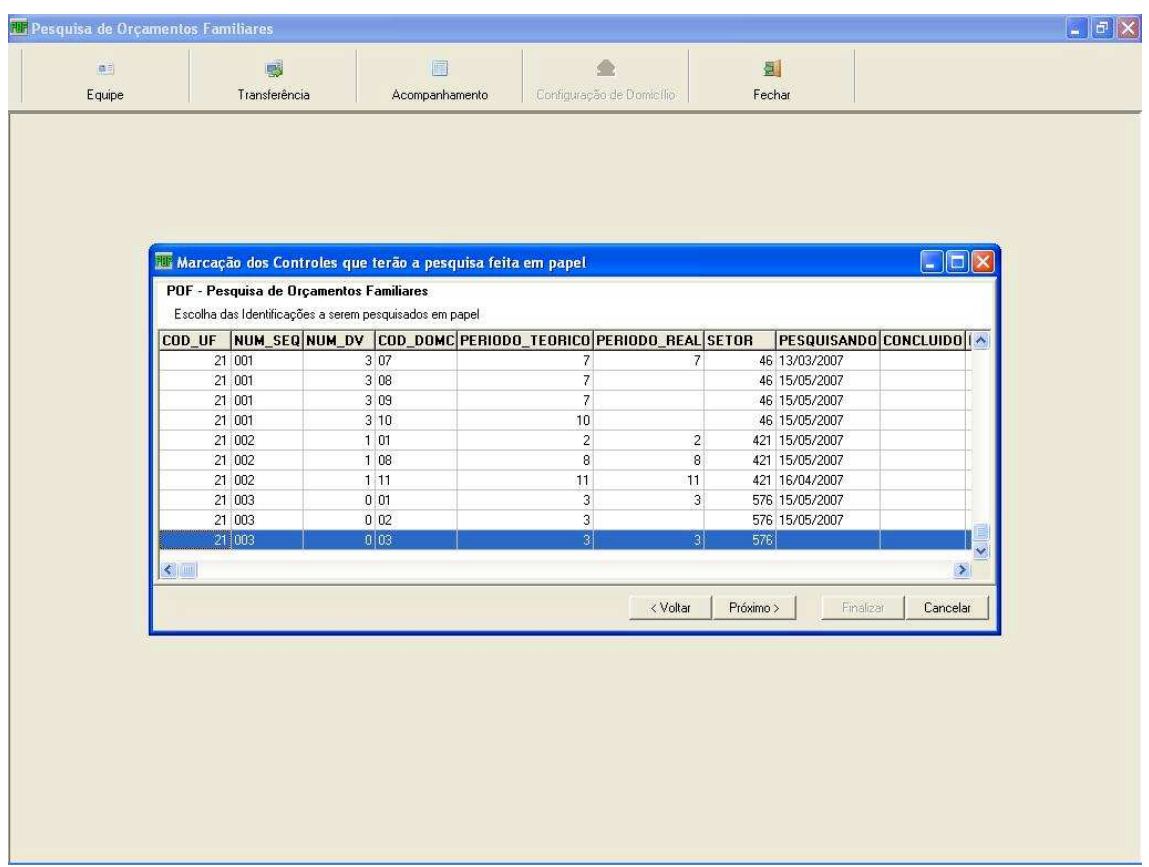

Agora, você deverá selecionar os controles a serem pesquisados em papel.

Escolha um ou mais controles que não tenham a data **PESQUISANDO.** Após a escolha do(s) controle(s) tecle no botão **Próximo>**.

Selecione os dados referentes ao nome do agente de coleta e a data de início da pesquisa como mostra a tela abaixo:

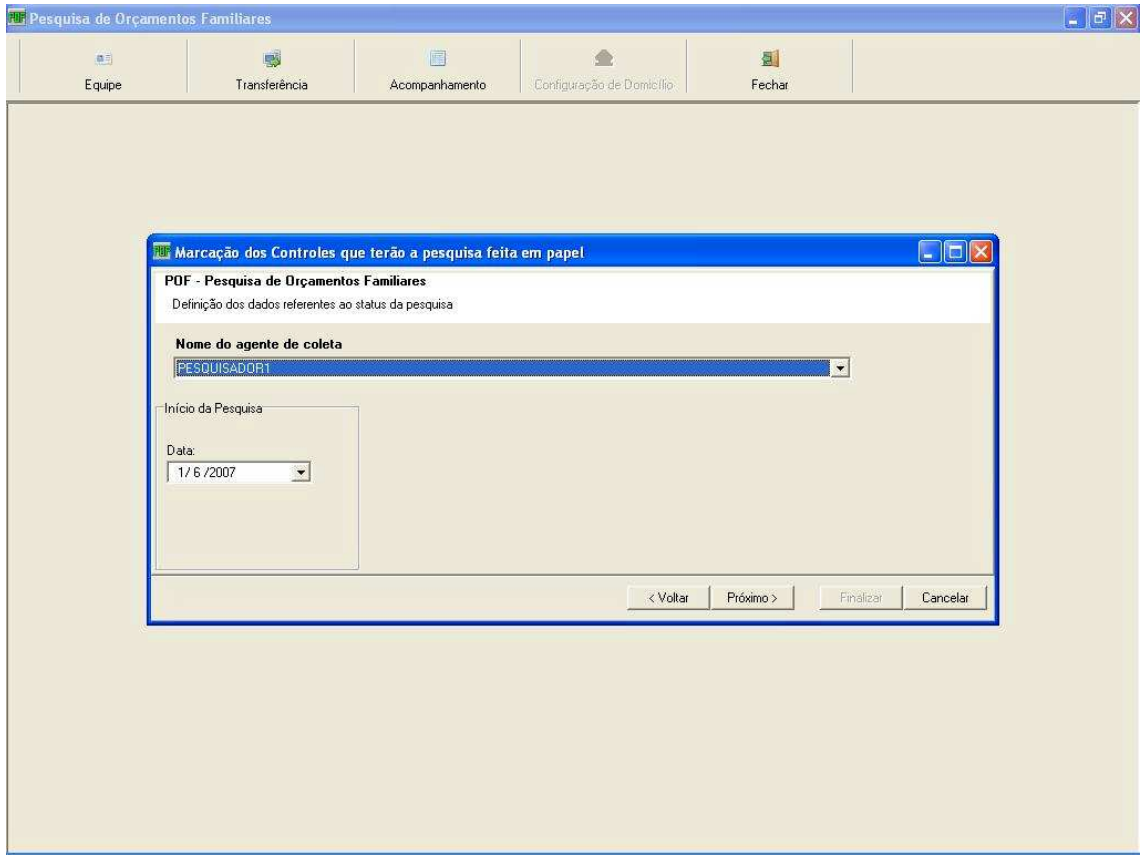

Após o preenchimento dos dados, clique no botão **Próximo>.** Serão mostrados apenas os pesquisadores que não tenham Notebook. O programa estará pronto para realizar a marcação dos controles. Para confirmar, clique no botão **Finalizar**.

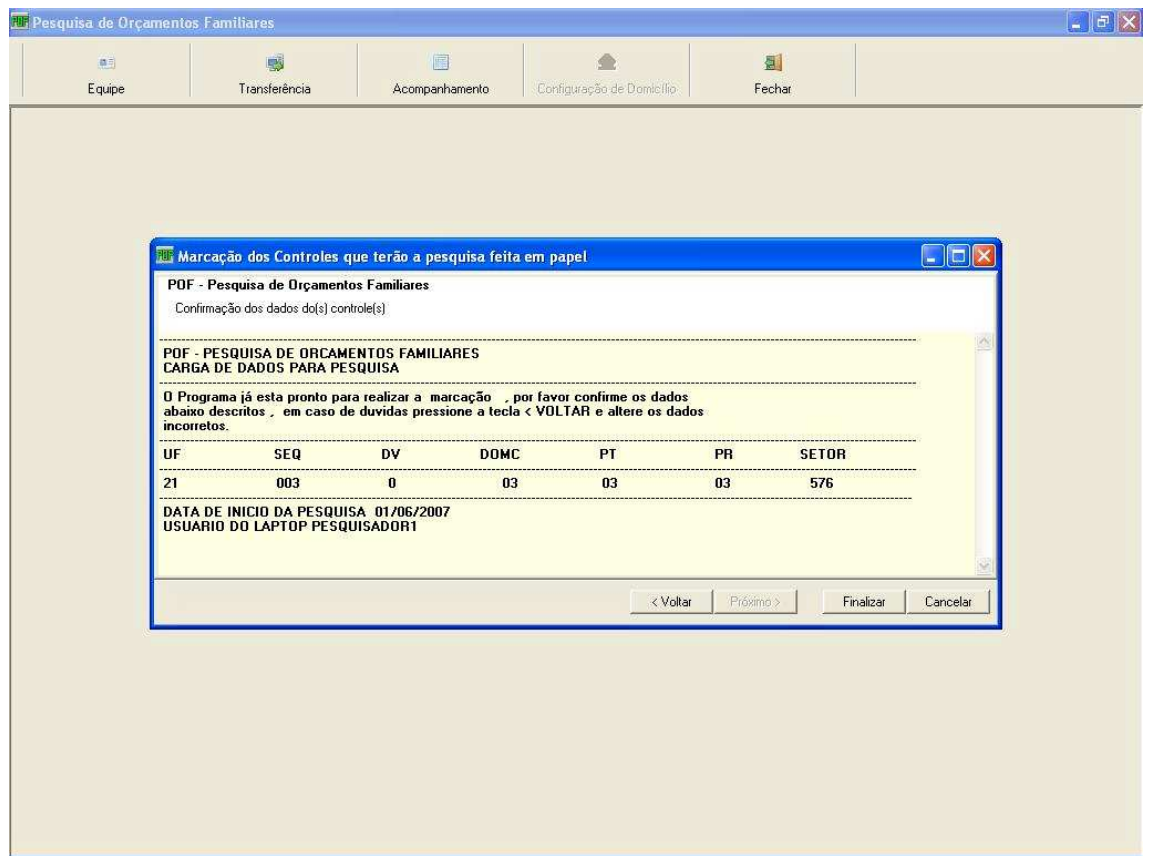

Em caso de dúvidas, pressione a tecla **<Voltar** e altere os dados.

Neste momento, o Sistema vai transferir os dados para um banco interno, onde será feito posteriormente a digitação dos dados coletados e apresentará uma mensagem comunicando que o processo está terminado.

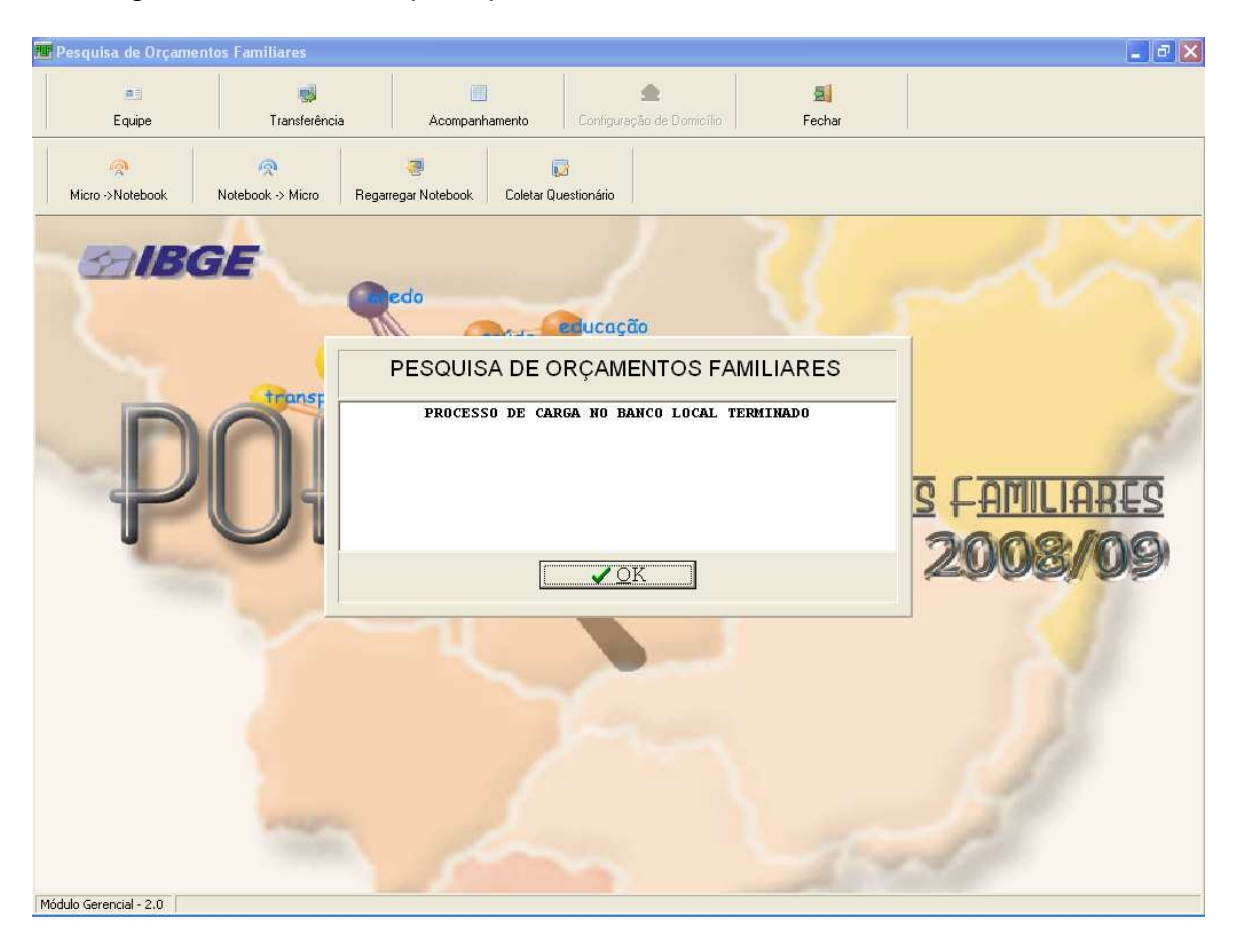

### **Encerramento dos Controles Pesquisados em Papel**

**IMPORTANTE: Antes de marcar "Término da Pesquisa" o questionário deverá ter seus dados coletados digitados no mesmo micro onde foi marcado o início da pesquisa.**

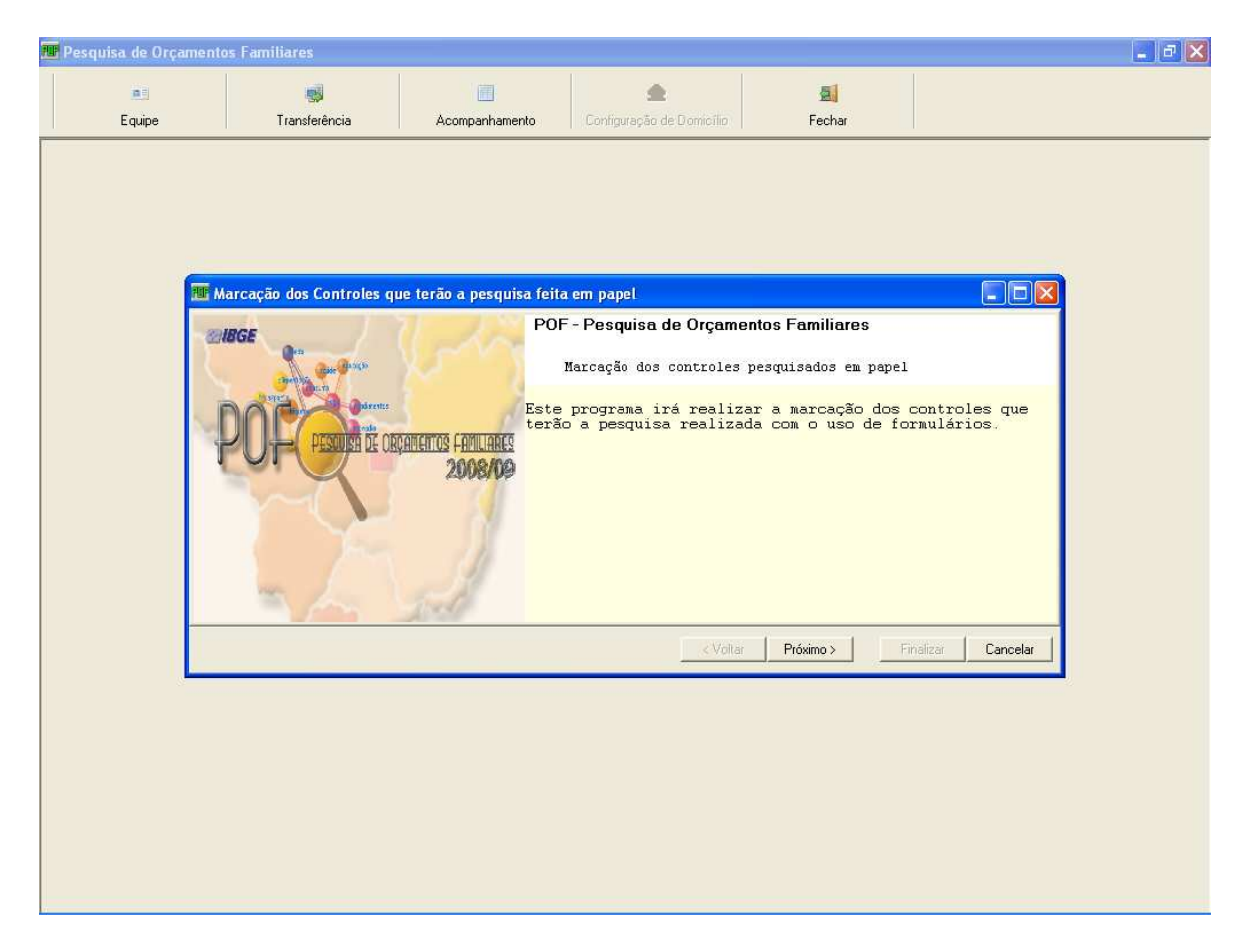

Selecione o controle cuja data de **PESQUISANDO** esteja marcada e que já tenha sido digitado.

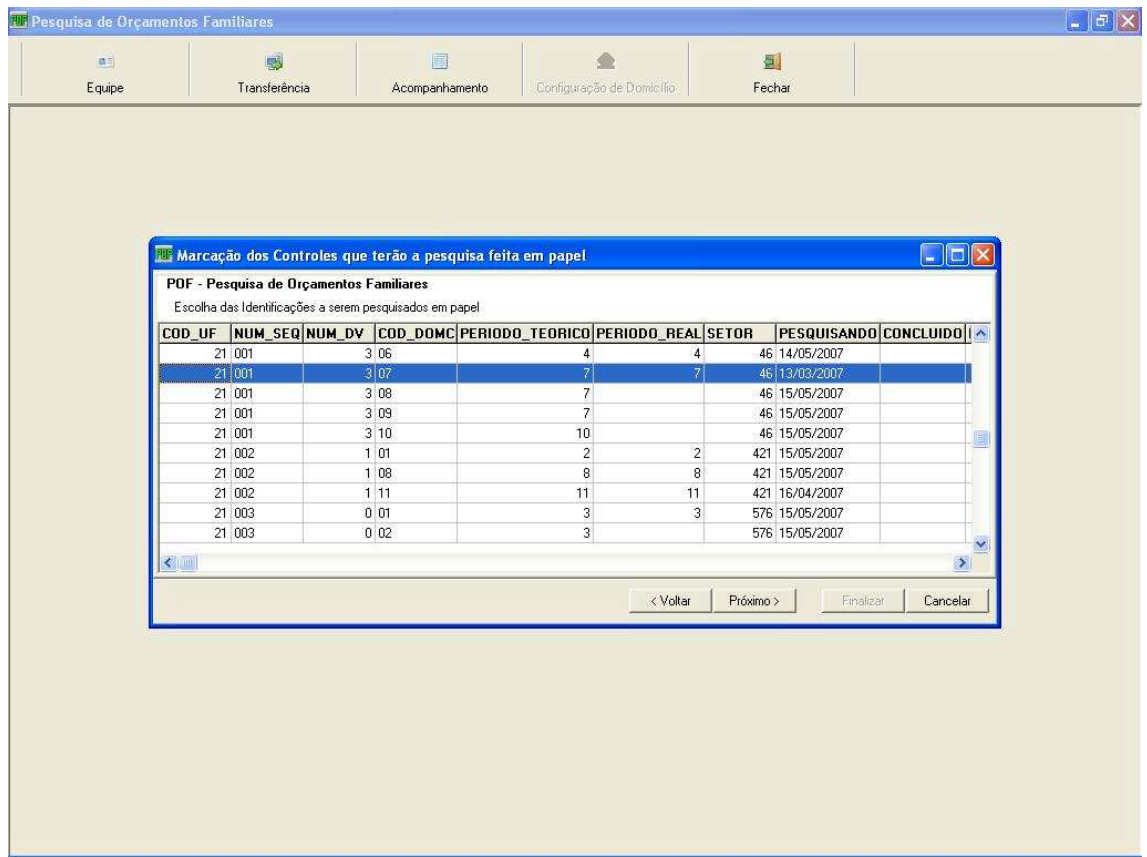

Após a seleção clique no botão **Próximo>**.

Na tela abaixo marque a data de término da pesquisa.

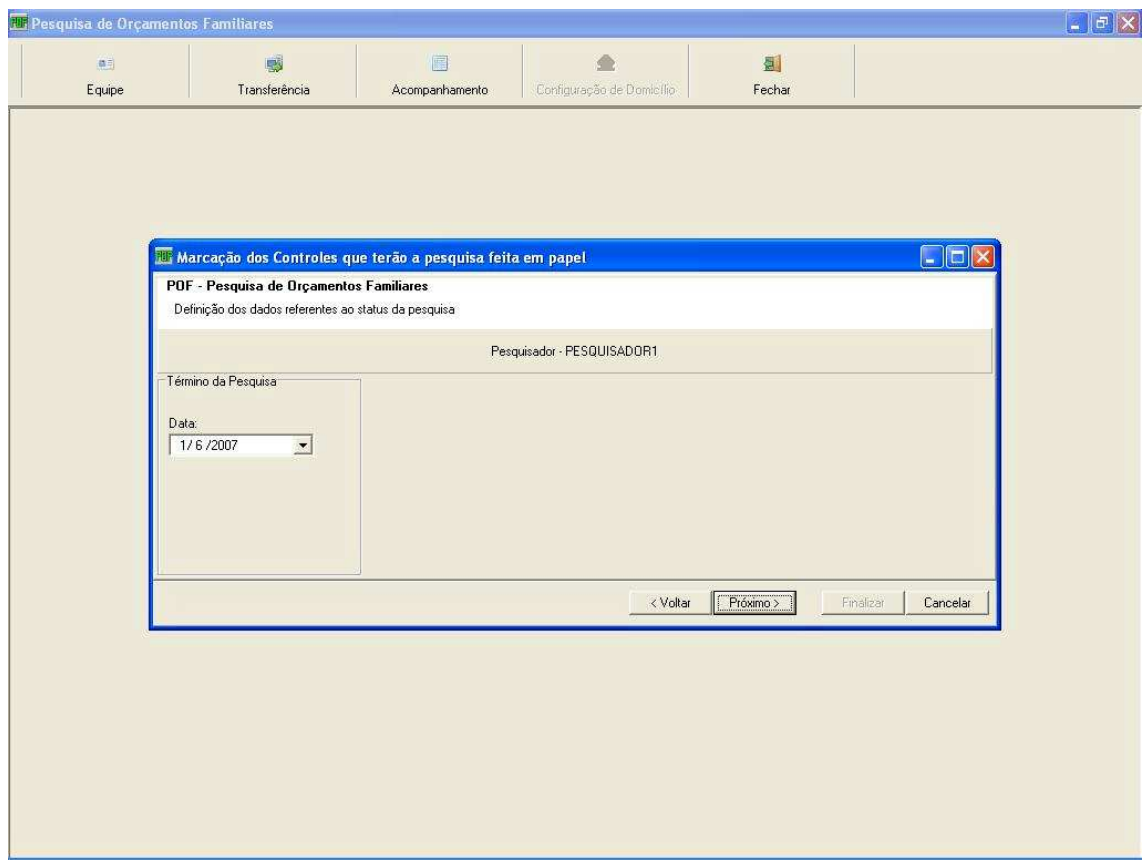

Após informar a data clique no botão **Próximo>**.

O programa estará pronto para realizar a marcação dos controles. Para confirmar, clique no botão **Finalizar**.

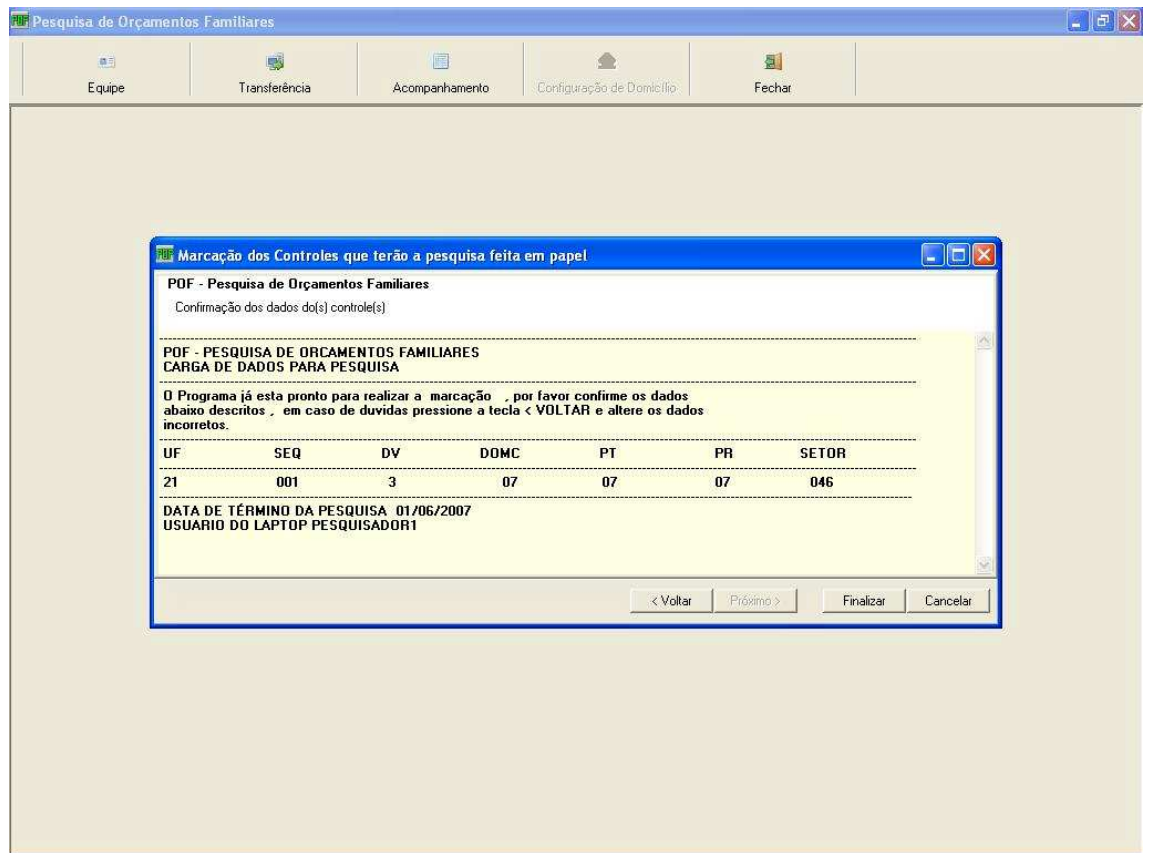

Em caso de dúvidas, pressione a tecla **<Voltar** e altere os dados.

Neste momento, o Sistema vai transferir os dados do banco interno para o banco **Oracle na DI** e apresentará uma mensagem comunicando que o processo está terminado.

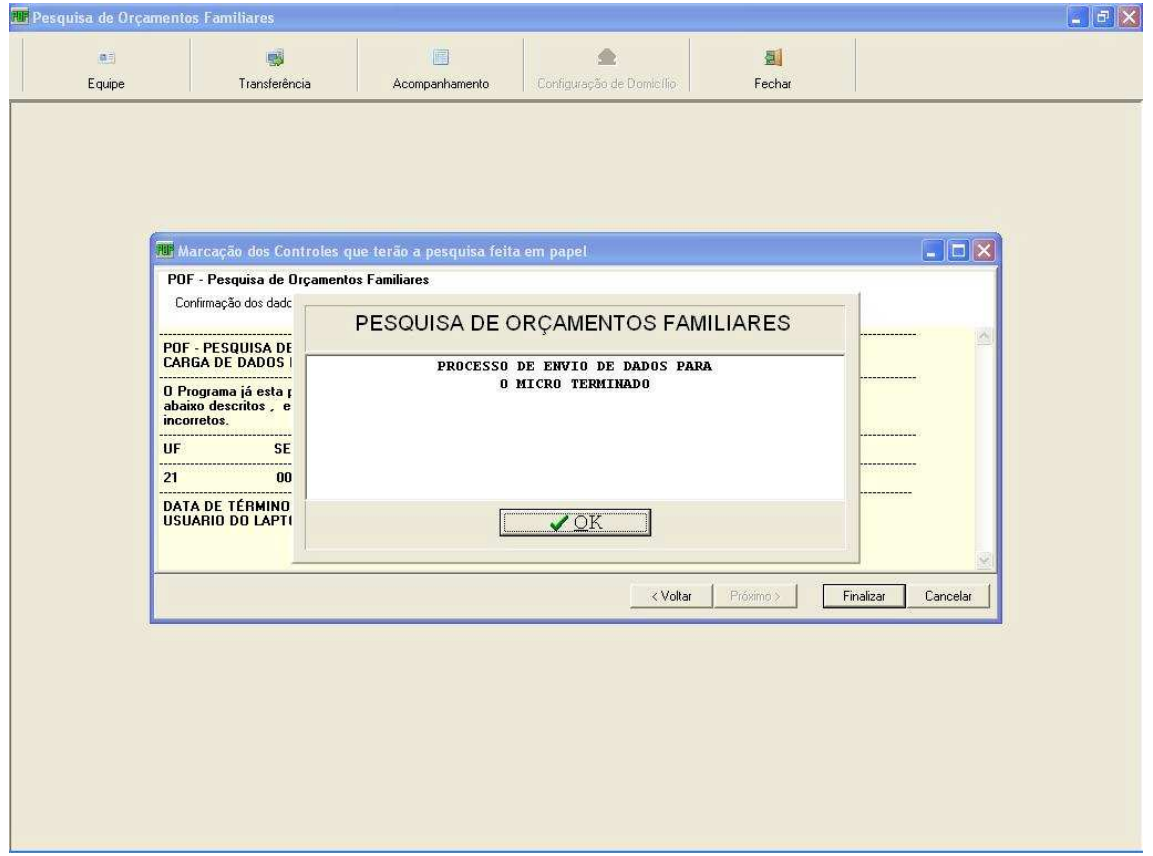

### **Considerações Finais**

Esperamos que as orientações contidas neste manual tenham lhe fornecido as informações necessárias para que você possa atuar com segurança na Pesquisa de Orçamentos Familiares – POF 2008/9

Caso necessite de orientações para procedimentos não previstos neste documento, entre em contato com o Coordenador de Informática.

**Bom Trabalho!**

## **Anexo A – Utilização do Sistema pelo Supervisor**

#### **Identificando-se para utilização do Sistema**

Acesse o sistema POF - Coleta, clicando no ícone correspondente.

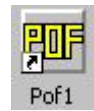

Na tela abaixo você deverá passar as informações de autenticação. Para tanto, informe nos respectivos campos a UF em que foi realizada a coleta de dados, seu SIAPE, sua SENHA e, a seguir, clique no botão OK.

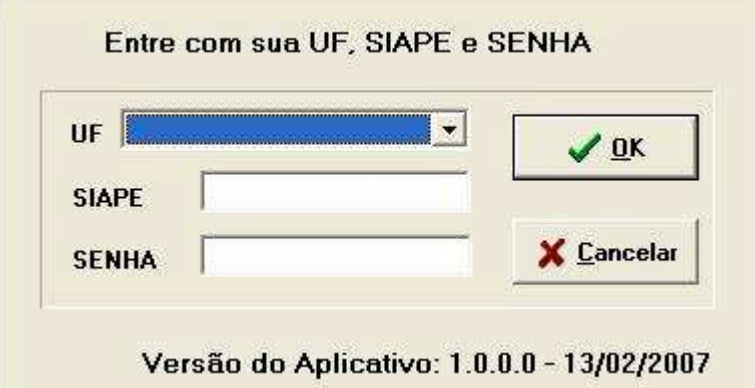

Ao acessar o sistema no Desktop, caso haja dados no banco de dados local, o sistema possibilitará a escolha do banco de dados no qual o sistema será conectado.

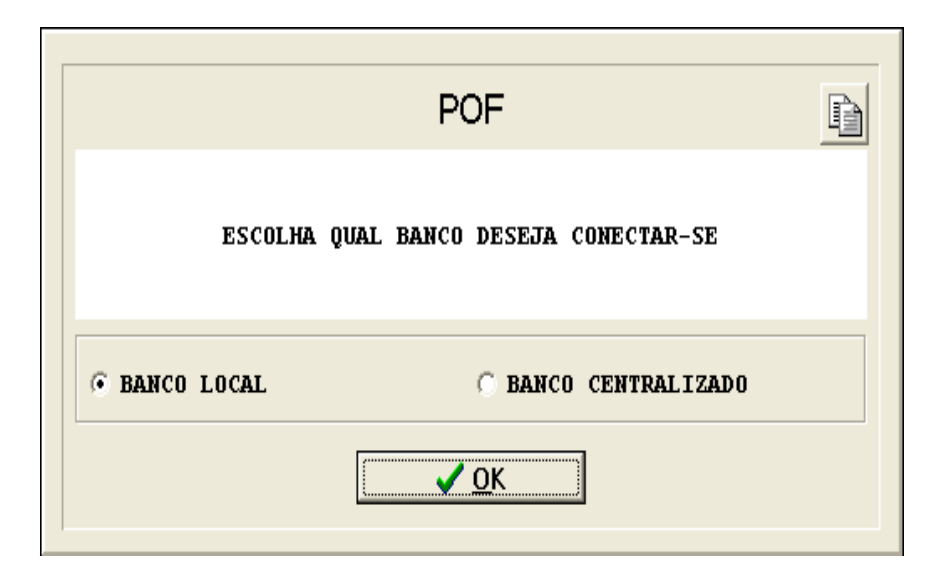

onde:

Banco Local (recomendável) – É utilizado para fechamento no Desktop dos domicílios que tiveram a pesquisa em papel, antes de marcar o término dos mesmos.

Banco Centralizado - Requer a transferência prévia dos controles para o Micro e atenção redobrada na seleção do controle, uma vez que permite visualizar tanto os controles já pesquisados quanto os não pesquisados.

Cabe ressaltar que após a identificação no sistema e, quando for o caso, a escolha do banco de dados, o sistema emitirá a mensagem de alerta a seguir.

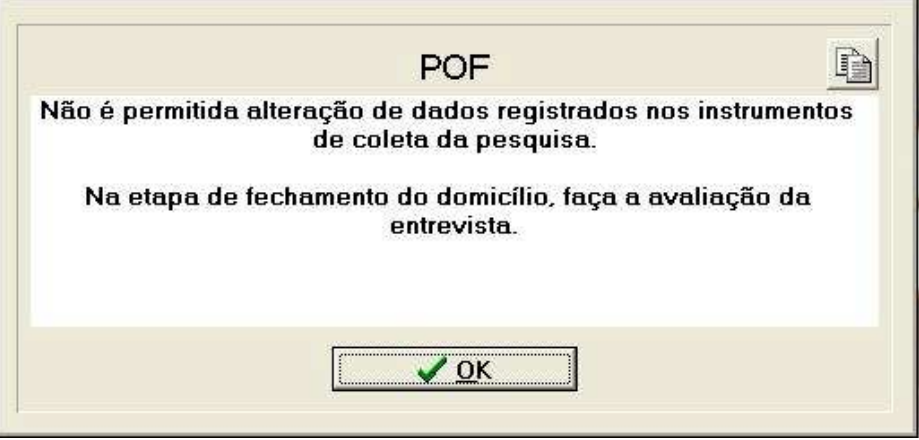

Após confirmar a mensagem, será exibida a tela de Identificação e Controle do Questionário onde é possível selecionar um controle para verificação dos dados registrados e posterior avaliação da entrevista .

### **Escolha do Controle para verificação e Fechamento**

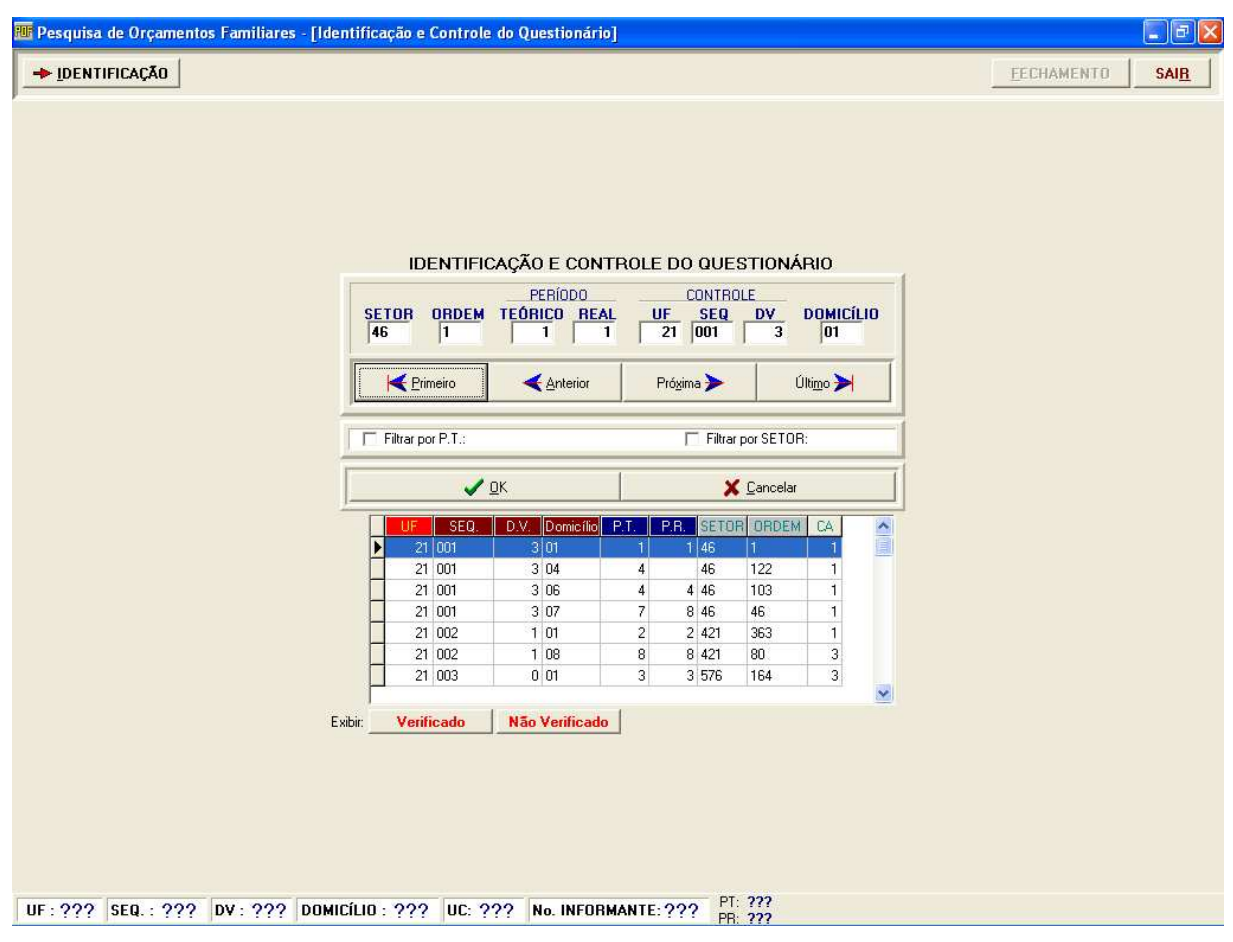

## O Supervisor poderá ver os Domicílios que já foram verificados

# e os que ainda não foram verificados

#### **Procedimentos:**

- Selecione o Domicílio que será verificado;
- Clique no botão OK para verificar as informações registradas.

# Acessando o Sistema de Coleta e Captura de Dados

Ao acessar o Sistema de Coleta e Captura de Dados com a senha de Coordenador ou Supervisor, as telas aparecerão apenas para visualização das informações, portanto, os botões Inserir, Alterar, Excluir, Gravar e Cancelar não aparecerão.

No lugar dos botões, aparecerá uma caixa de texto informando a situação do quadro: PESQUISADO COM REGISTRO, PESQUISADO SEM REGISTRO, NÃO PESQUISADO e INDEFINIDO.

A situação do quadro INDEFINIDO ocorre quando o Agente de Coleta ainda não abriu o quadro.

Essas observações são válidas para todos os quadros de todas as POF's.

Observe as telas exibidas a seguir:

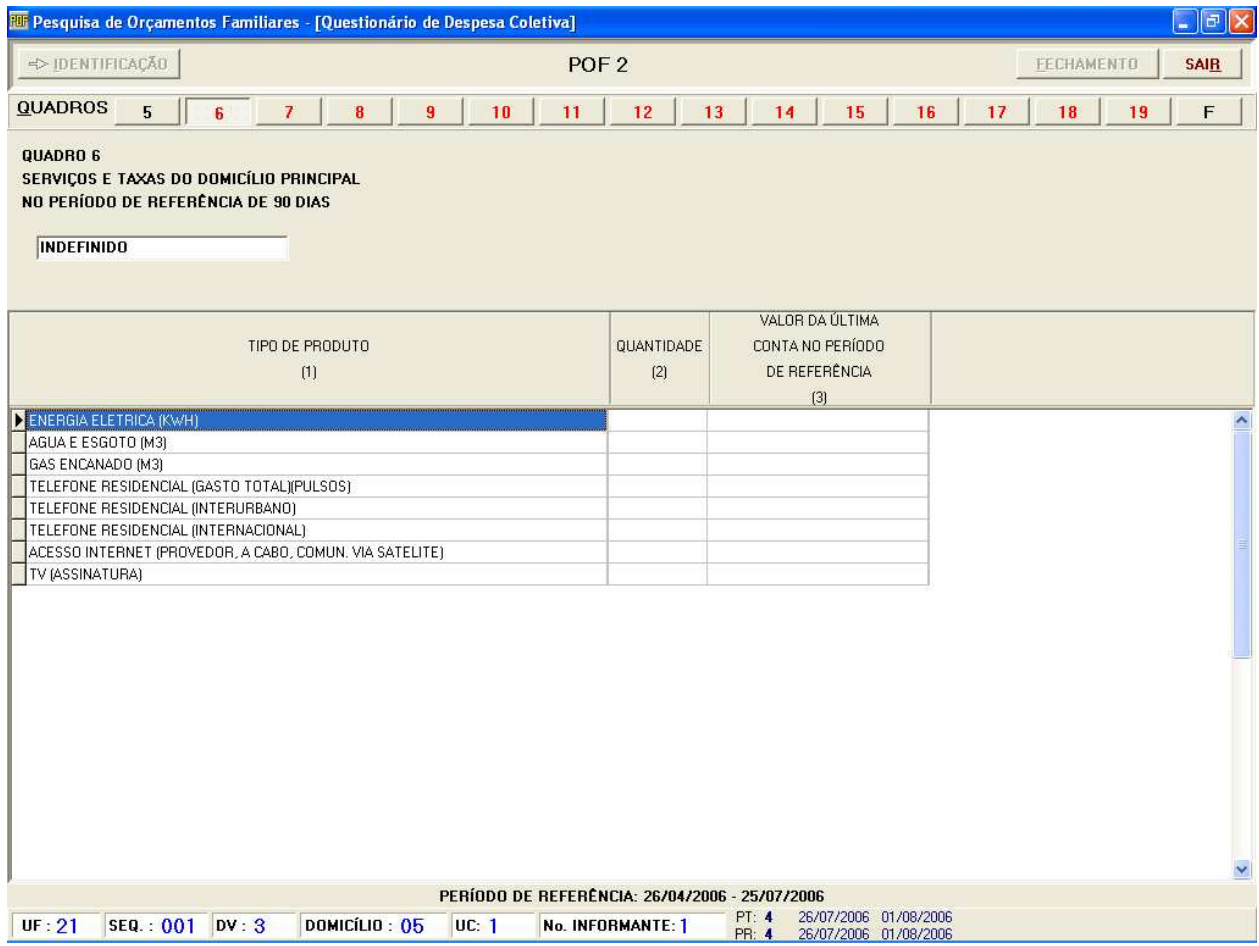

Situação do quadro:**INDEFINIDO**, o que significa que o Agente de Coleta ainda não abriu o quadro.

Observe que os botões **Inserir**, **Alterar**, **Excluir**, **Gravar** e **Cancelar** não aparecem.

#### **Fechamento**

Ao término da verificação dos dados registrados para um controle, o Supervisor deverá executar a avaliação da entrevista informando o grau de satisfação para a coleta e se realizou ou não acompanhamento de campo.

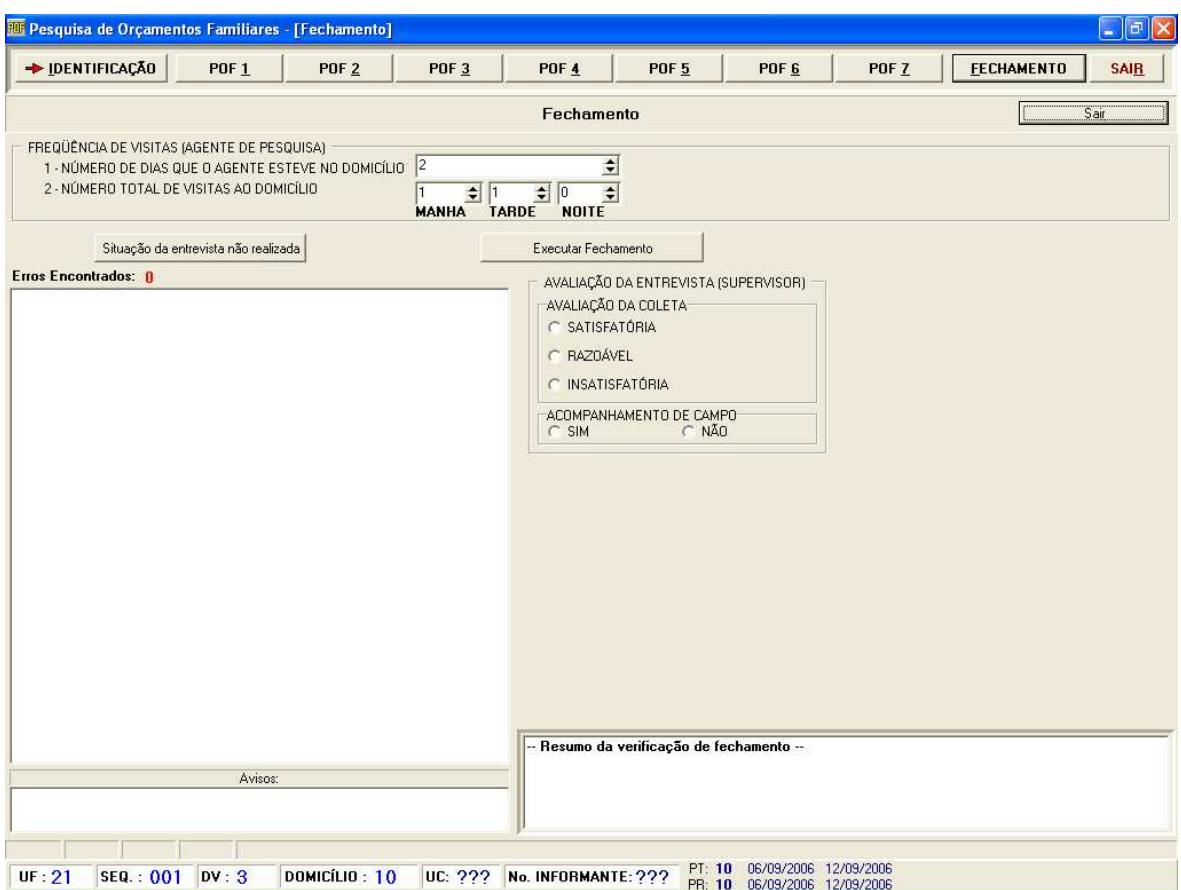

#### **Procedimentos:**

• Clique em **EXECUTAR FECHAMENTO** para visualizar o resumo da verificação de fechamento e a situação da pesquisa;

# **Fechamento com Erro**

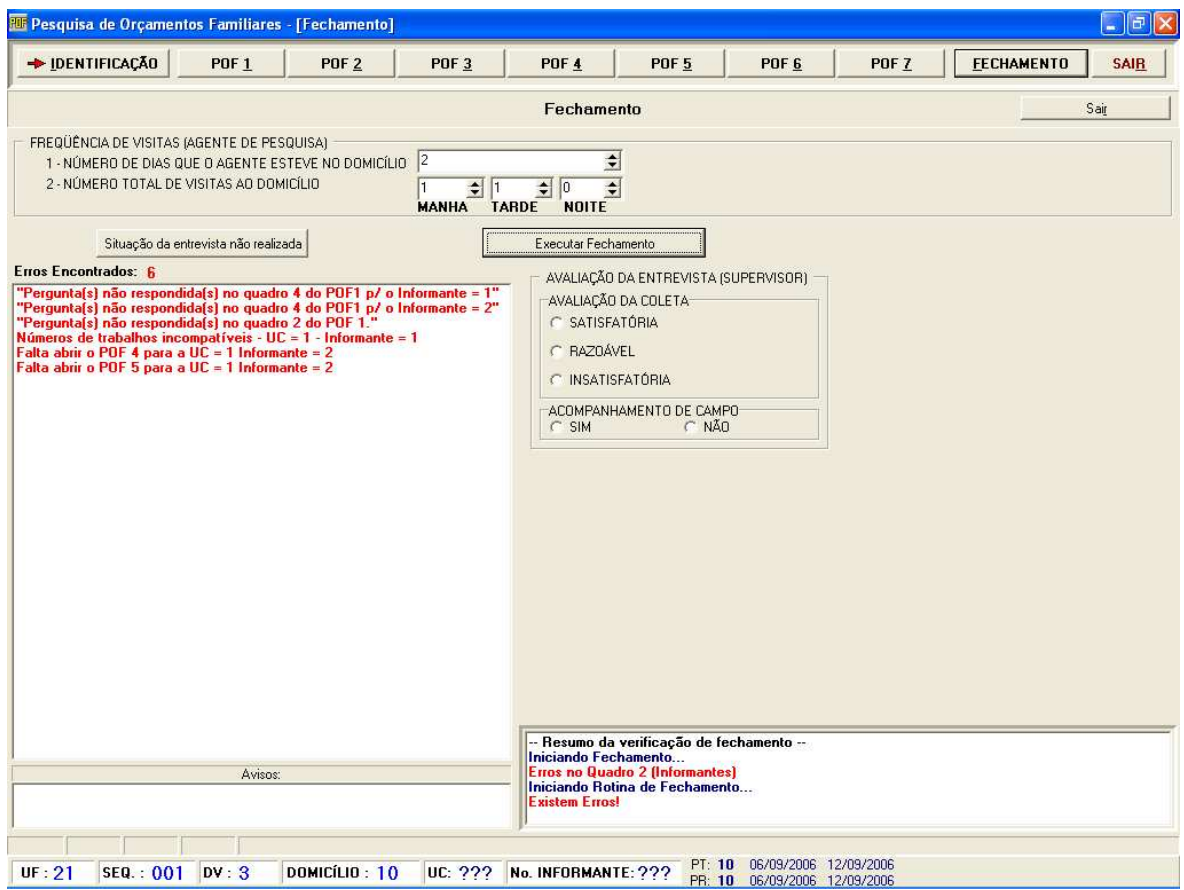

• O Pesquisador deverá corrigir os erros encontrados e fazer um novo Fechamento

# **Fechamento sem Erro**

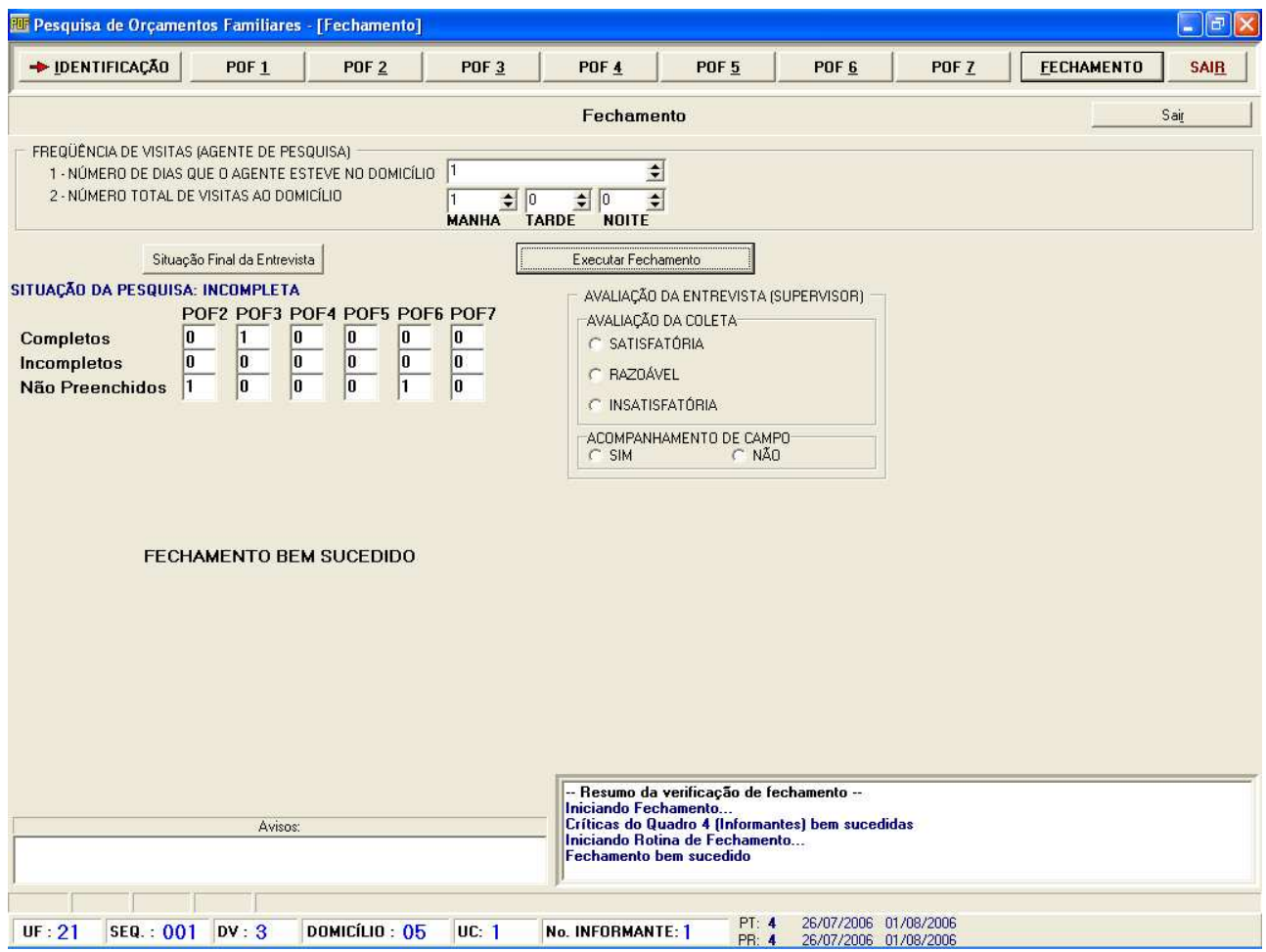

• Marque sua opção de resposta para os quesitos **avaliação da coleta** e **acompanhamento de campo**.

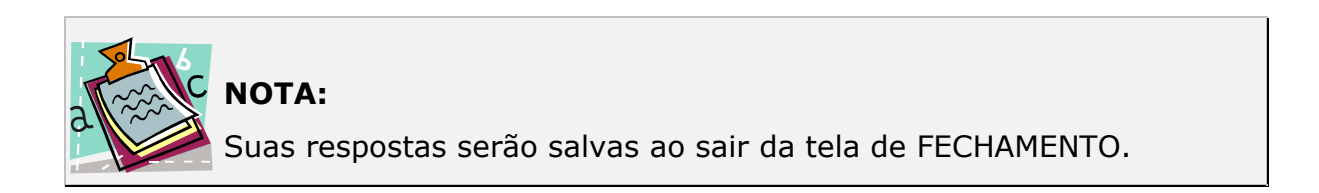